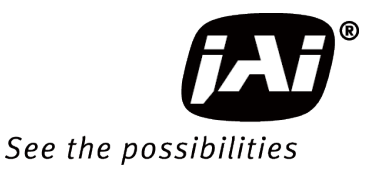

# User Manual

# *WA-1000D-CL*

### *SWIR InGaAs Line Scan Camera*

*Document Version: 1.0 WA-1000D-CL\_Ver.1.0\_July.2016*

Thank you for purchasing this product.

 $\bigwedge$  Be sure to read this manual before use.

This manual includes important safety precautions and instructions on how to operate the unit. Be sure to read this manual to ensure proper operation.

© 2016 JAI

## **Contents**

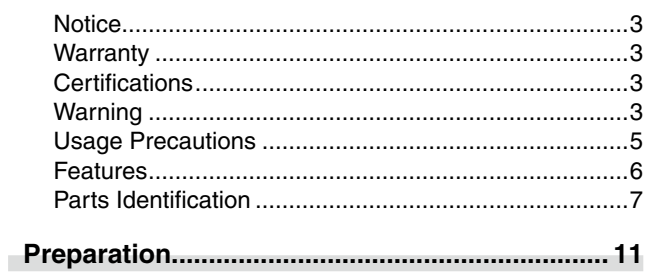

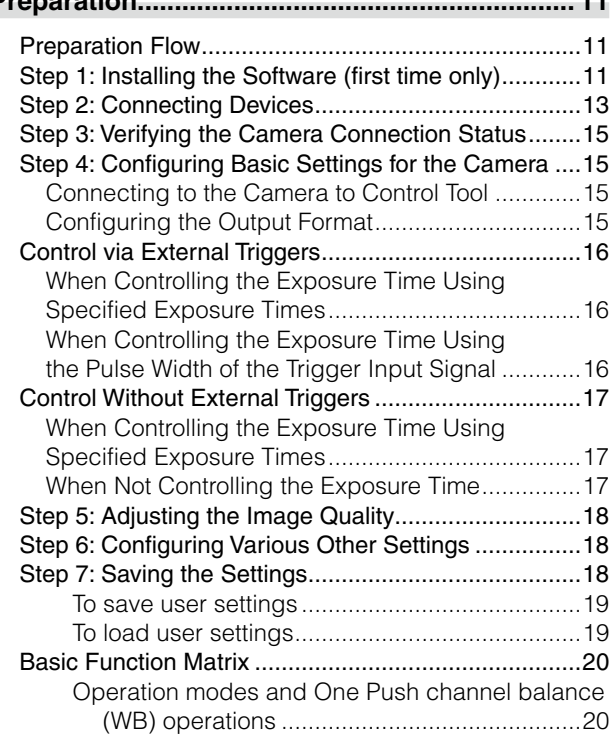

#### **Main Functions [....................................................](#page-20-0) 21**

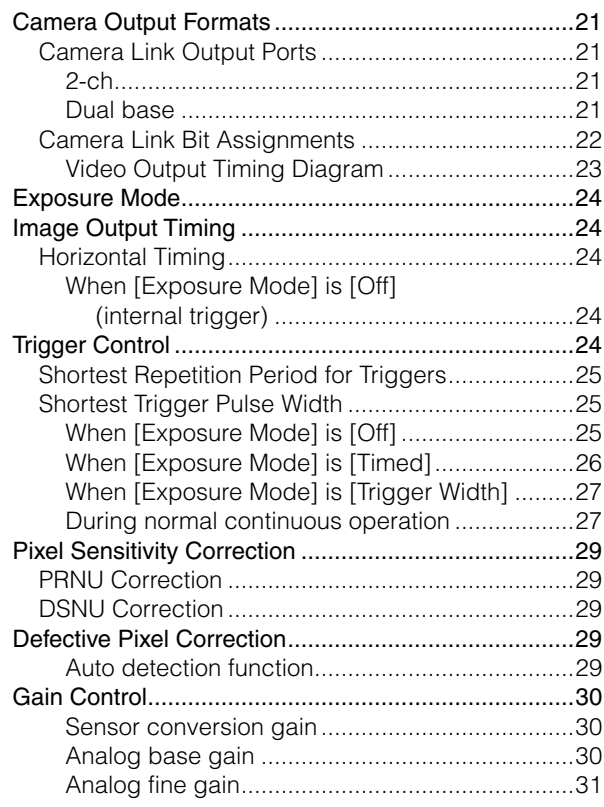

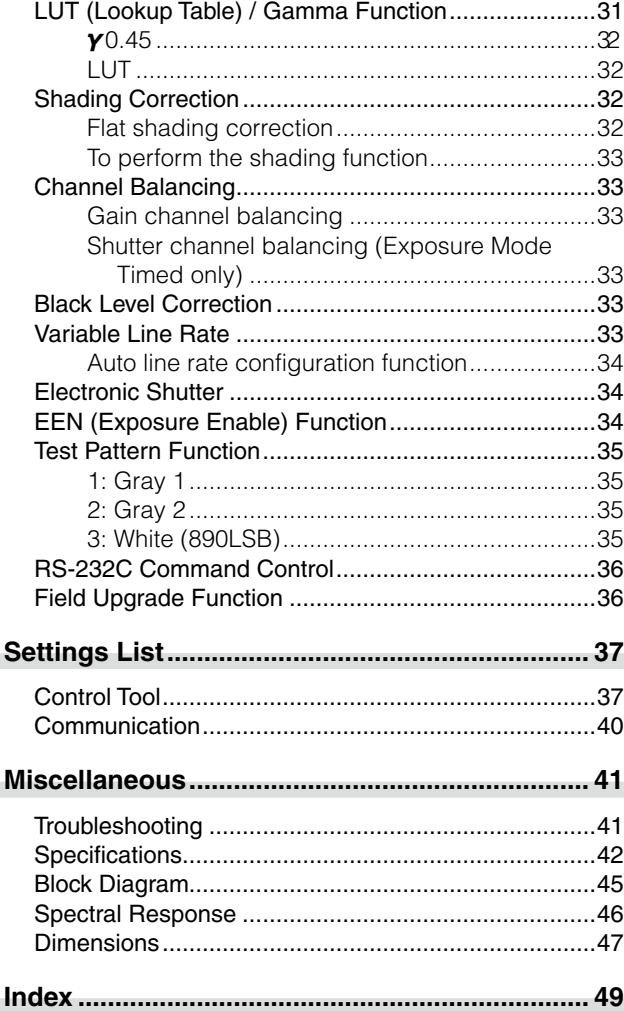

#### **Notice**

<span id="page-2-0"></span>The material contained in this manual consists of information that is proprietary to JAI Ltd., Japan and may only be used by the purchasers of the product. JAI Ltd., Japan makes no warranty for the use of its product and assumes no responsibility for any errors which may appear or for damages resulting from the use of the information contained herein. JAI Ltd., Japan reserves the right to make changes without notice.

Company and product names mentioned in this manual are trademarks or registered trademarks of their respective owners.

#### **Warranty**

For information about the warranty, please contact your factory representative.

#### **Certifications**

#### **CE compliance**

As defined by the Directive 2004/108/EC of the European Parliament and of the Council, EMC (Electromagnetic compatibility), JAI Ltd., Japan declares that WA-1000D-CL comply with the following provisions applying to its standards.

EN 61000-6-3 (Generic emission standard part 1)

EN 61000-6-2 (Generic immunity standard part 1)

#### **FCC**

This equipment has been tested and found to comply with the limits for a Class B digital device, pursuant to Part 15 of the FCC Rules. These limits are designed to provide reasonable protection against harmful interference in a residential installation. This equipment generates, uses and can radiate radio frequency energy and, if not installed and used in accordance with the instructions, may cause harmful interference to radio communications. However, there is no guarantee that interference will not occur in a particular installation. If this equipment does cause harmful interference to radio or television reception, which can be determined by turning the equipment off and on, the user is encouraged to try to correct the interference by one or more of the following measures:

- Reorient or relocate the receiving antenna.
- Increase the separation between the equipment and receiver.
- Connect the equipment into an outlet on a circuit different from that to which the receiver is connected.
- Consult the dealer or an experienced radio/TV technician for help.

#### **Warning**

**Changes or modifications to this unit not expressly approved by the party responsible for FCC compliance could void the user's authority to operate the equipment.**

### Supplement

The following statement is related to the regulation on " Measures for the Administration of the control of Pollution by Electronic Information Products " , known as " China RoHS ". The table shows contained Hazardous Substances in this camera.

**15** mark shows that the environment-friendly use period of contained Hazardous Substances is 15 years.

#### 重要注意事项

#### 有毒,有害物质或元素名称及含量表

根据中华人民共和国信息产业部『电子信息产品污染控制管理办法』,本产品《 有毒, 有 害物质或元素名称及含量表 》如下.

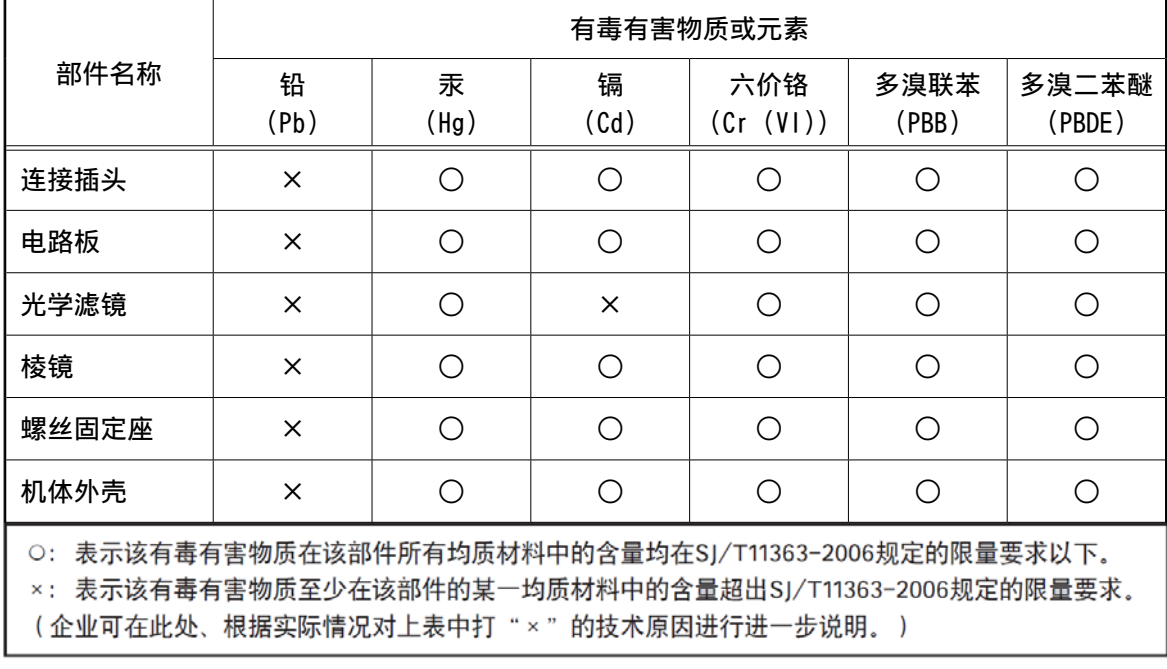

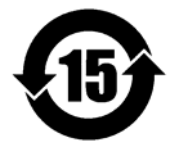

#### 环保使用期限

电子信息产品中含有的有毒有害物质或元素在正常使用的条件下不会发生外 泄或突变、电子信息产品用户使用该电子信息产品不会对环境造成严重污染 或对基人身、财产造成严重损害的期限。 数字「15」为期限15年。

### **Usage Precautions**

#### <span id="page-4-0"></span>**Notes on cable configurations**

The presence of lighting equipment and television receivers nearby may result in video and audio noise. In such cases, change the cable configurations or placement.

#### **Notes on attaching the lens**

#### **Avoiding dust particles**

When attaching the lens to the camera, stray dust and other particles may adhere to the sensor surface and rear surface of the lens. Be careful of the following when attaching the lens.

- Work in a clean environment.
- Do not remove the caps from the camera and lens until immediately before you attach the lens.
- To prevent dust from adhering to surfaces, point the camera and lens downward and do not allow the lens surface to come into contact with your hands or other objects.
- Always use a blower brush to remove any dust that adheres. Never use your hands or cloth, blow with your mouth, or use other methods to remove dust.

#### **Phenomena specific to InGaAs image sensors**

The following phenomena are known to occur on cameras equipped with InGaAs linear image sensors. These do not indicate malfunctions.

• Blooming

When the camera is pointed at scenes containing very bright areas or strong light sources, some pixels on the InGaAs linear image sensor may accumulate more than the maximum charge allowed, causing the excess charge to overflow into the surrounding pixels. While this "blooming" affects image quality, it does not affect the operation of the camera.

#### **Notes on exportation**

When exporting this product, please follow the export regulations of your country or region.

#### <span id="page-5-0"></span>**Features**

The WA-1000D-CL is a dual-band line scan camera that uses a prism and a combination of bandpass filters to divide incoming light by wavelength and direct it to two separate InGaAs linear image sensors. Wavelengths captured are in the NIR and SWIR spectral ranges spanning from approximately 900 nm to 1700 nm and are output in two video channels (ch1/ch2) via the Camera Link interface.

See "Spectral Response" (page 46) for a description of the wavelengths output by each channel.

 The M52 mount meets the recommended machine vision lens guidelines for large sensor mounts as established by the Japan Industrial Imaging Association in cooperation with AIA and EMVA (JIIA LER-004-2010 mechanical interface recommendations by image size).

#### **Camera Link compatible interface**

- Video outputs can be used as trigger inputs.
- The video output can be switched between a dual-base configuration and a 2-ch configuration.

#### **Output formats**

You can choose from 8-bit, 10-bit, and 12-bit output.

#### **Variety of pre-process functions**

• LUT (Lookup Table)

Programmable control over gamma and contrast is possible.

- • Gamma correction Gamma can be set to 0.45 or 1.0 (off).
- Shading correction (flat field)

Non-uniformity (i.e., shading) in the amount of light generated by the lens and lighting equipment can be corrected.

• Variable line rate

By varying the line rate, the scanning speed of the camera can be matched to the feeding speed of the object, and the accumulation time can be lengthened to increase sensitivity.

#### **Connection example:**

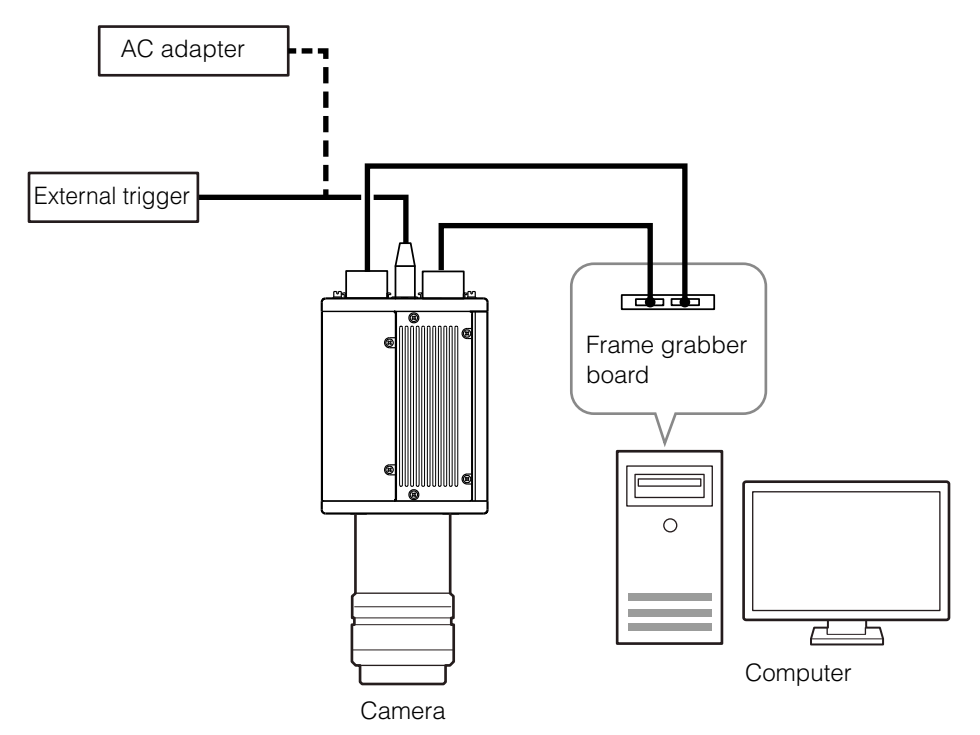

### <span id="page-6-0"></span>**Parts Identification**

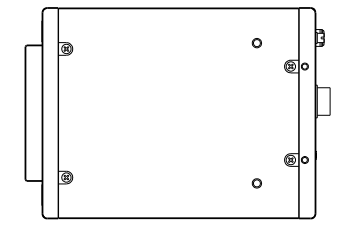

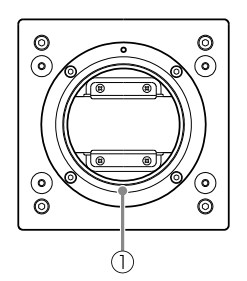

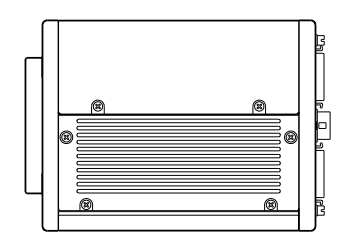

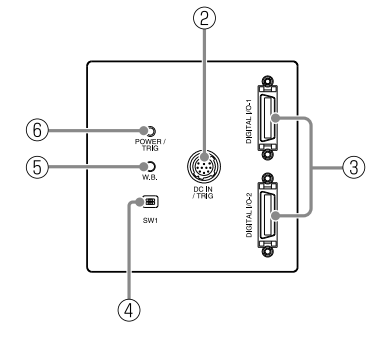

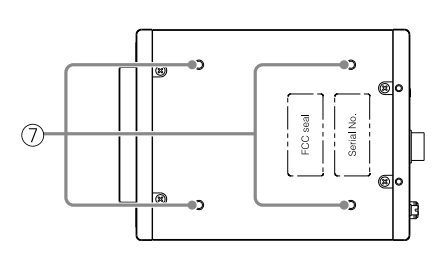

#### 1 Lens mount (M52 mount)

Mount an M52 lens here.

- Before mounting a lens, be sure to refer to "Step 2: Connecting Devices" (page 13) and confirm the precautions for attaching a lens and the supported lens types.
- \* Lenses without the aperture ring on the lens side are not supported.

#### <span id="page-7-0"></span>2 DC IN / trigger IN connector (12-pin round)

Connect the cable for a power supply (sold separately) or for DC IN /trigger IN here.

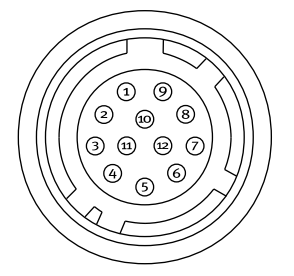

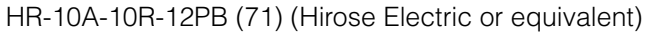

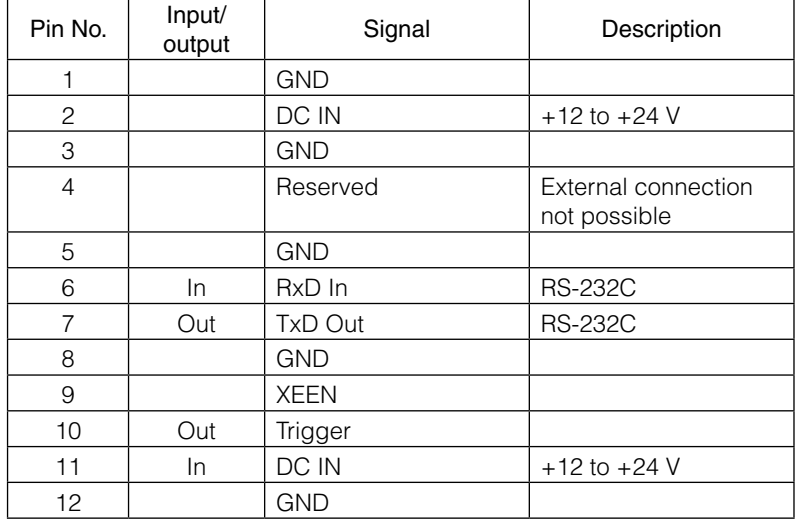

#### **Caution**

The DC IN / trigger IN connector or the CC1 of the DIGITAL I/O 1 video output connector will be used for external trigger inputs. You can switch which of these two are used via a command.

#### **Compatible connectors**

Camera side: HR10A-10R-12PB (71) (Hirose Electric or equivalent) Cable side: HR-10A-10P-12S (plug) (Hirose Electric or equivalent)

3 DIGITAL I/O 1 and DIGITAL I/O 2 video output connectors Connect a Cable Link compatible cable here.

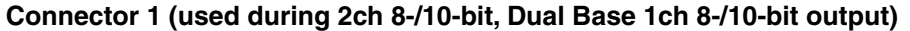

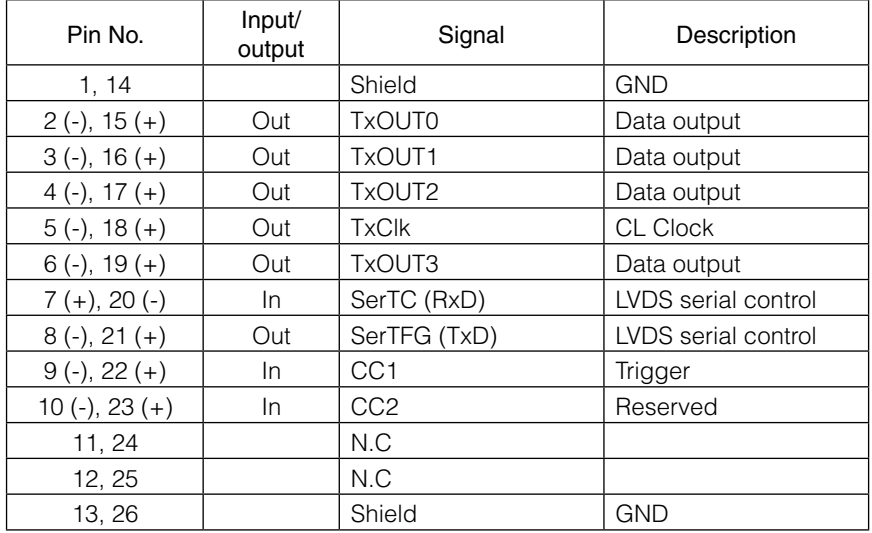

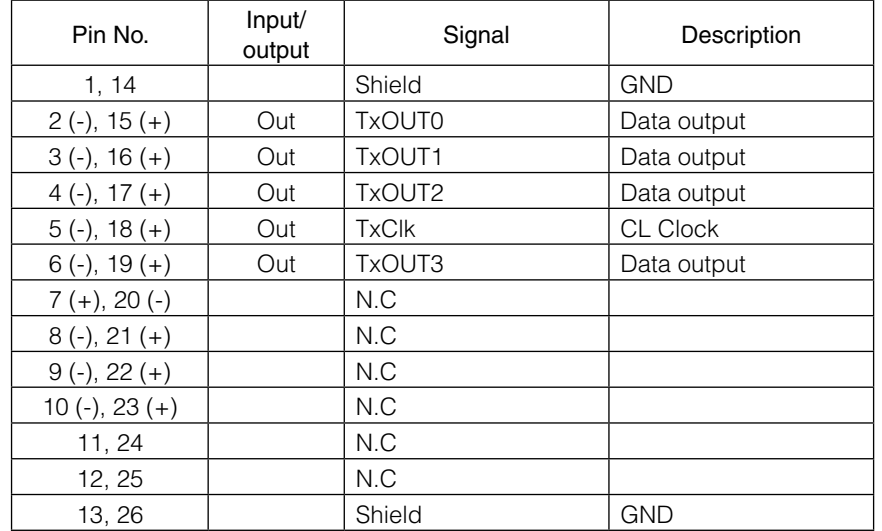

#### <span id="page-8-0"></span>**Channel 2 (used during Connector Dual Base 2ch 8-/10-bit output)**

For details on bit assignments for TxOUT0 to 3, see "Camera Link Bit Assignments" (page 22).

#### **Compatible connectors / cable assembly**

Camera side: 110226-1A10PL (3M or equivalent) Cable assembly: 14B26-SZLB-XXX-OLC1)\*1 (standard type) (3M or equivalent)

- Compatible cable length is 0.5 to 10 m.
- The cable length at which communication will be possible will be limited when using a cable that is not compatible with Camera Link or the 14B26-SZ3B-XXX-03C\*1 (small diameter type) or 14B26-SZ3B-XXX-04C\*1 (high flex type) cable.
- \*1 "XXX" represents the cable length.

#### 4 SW1 DIP switch

Specify the following functions regarding external trigger signals.

Serial Communication CL ⇔ HR 1

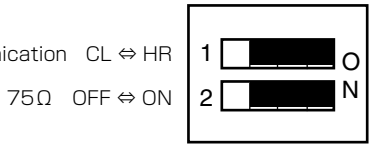

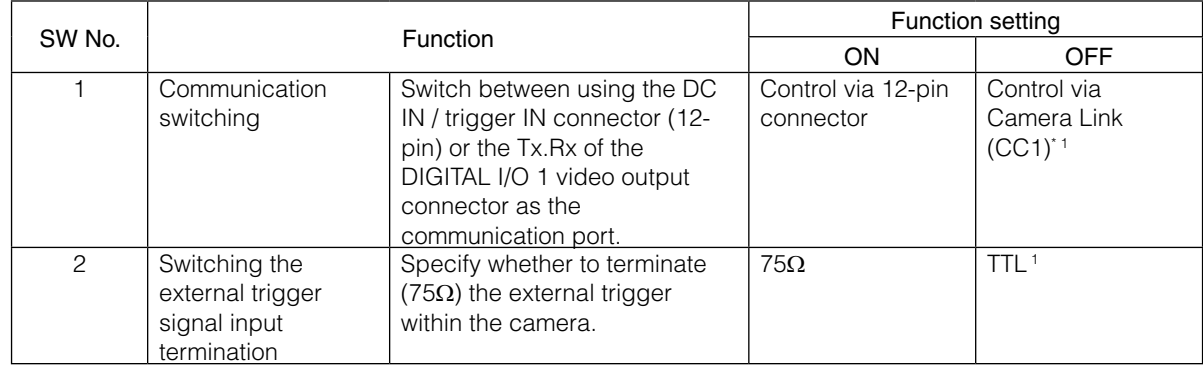

\*1 Factory default state

#### 5 W.B. Push button

Adjust the One Push channel balance.

#### 6 POWER/TRIG LED

Indicates the power and trigger input status.

#### <span id="page-9-0"></span>**LED status and camera status**

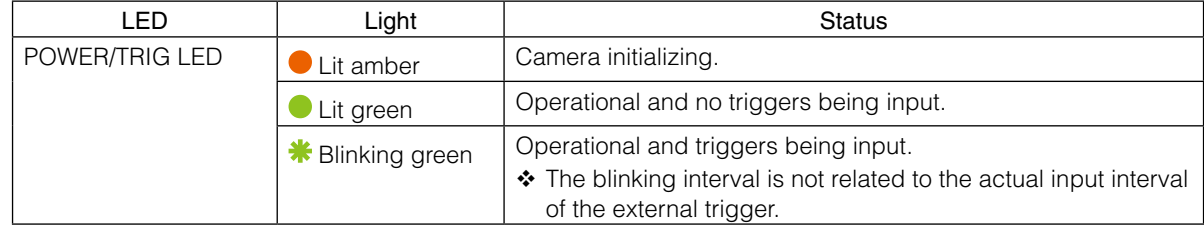

7 Camera locking screw holes (M4, 6 mm depth)

Use this to connect the camera to the system.

## <span id="page-10-0"></span>**Preparation**

### **Preparation Flow**

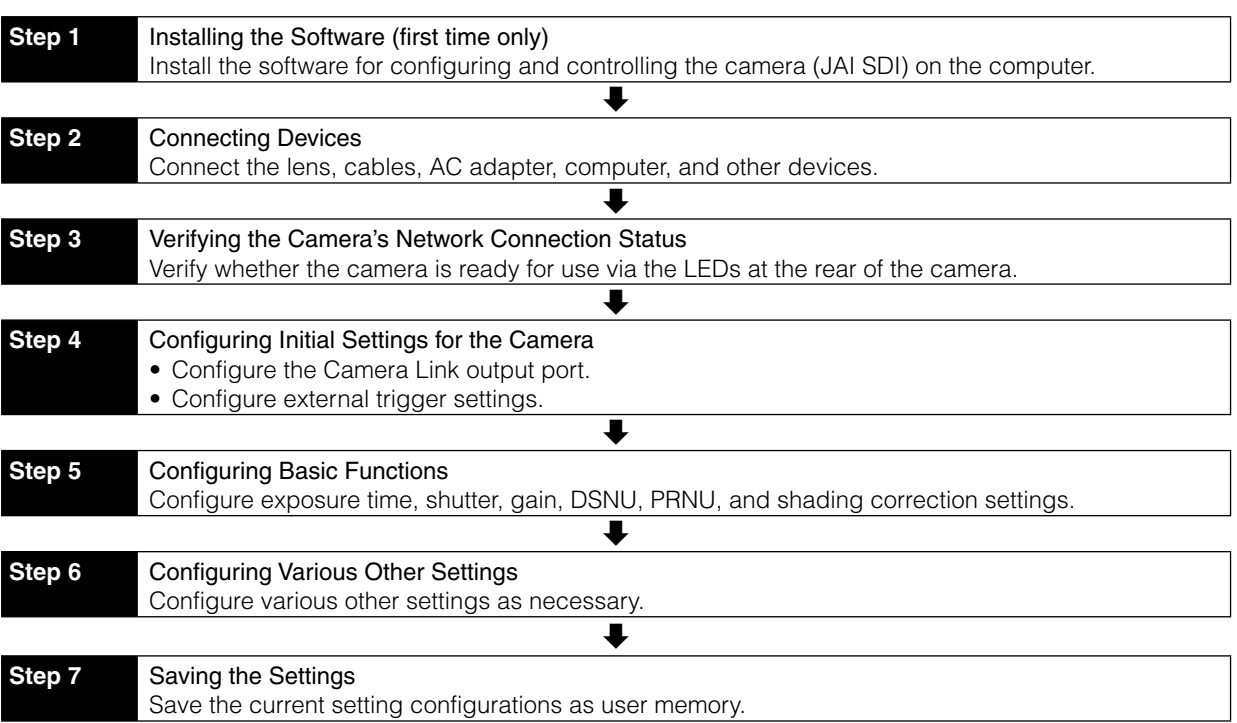

### **Step 1: Installing the Software (first time only)**

When using the camera for the first time, install the software for configuring and controlling the camera (JAI SDK) on the computer.

When you install JAI SDK, JAI Camera Control Tool will also be installed.

**1** Download the "JAI - Getting Started Guide" and JAI SDK from the JAI website.

URL http://www.jai.com/jp/camerasolutions/download/software

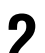

### **2** Refer to the "JAI - Getting Started Guide," and install JAI SDK on the computer.

The computer will restart when installation is complete.

#### **Note**

When the JAI SDK is installed, a camera driver for the interface is also part of the default installation. This Vision Filter Driver is added to every NIC/port on the host computer. As the driver is also added to the NIC/ port for Internet connection, it may affect Internet access speed on some systems. If you think your Internet speed is affected, configure the following settings to disable the filter driver on that port.

 $\bigcirc$  Open [Control Panel]  $\rightarrow$  [Network and Internet]  $\rightarrow$  [Connect to a network], and right-click the port used for Internet connection to open the properties dialog box.

**2** Clear the [JAI GigE Vision Filter Driver] checkbox, and save.

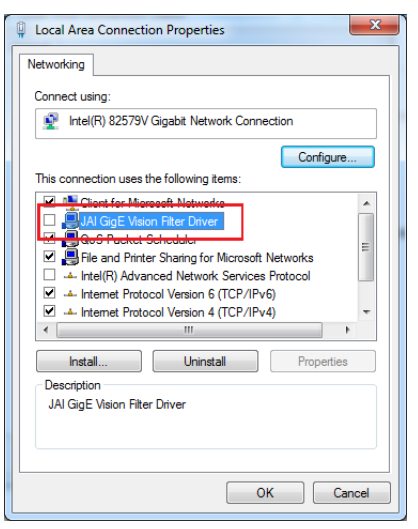

#### **3** Verify the settings for using Camera Link.

The GO-1000D-CL supports GenIcam and Gen-CP. Check the following settings when controlling the camera via JAI SDK.

#### **Checking the frame grabber board's settings**

Settings must be configured on the frame grabber board to enable Gen-CP support.

For details, refer to the operating instructions for each board.

#### **Checking JAI SDK's settings**

Start JAI Control Tool, and click the  $\left[\bigotimes\right]$  (Settings) icon at the top right.

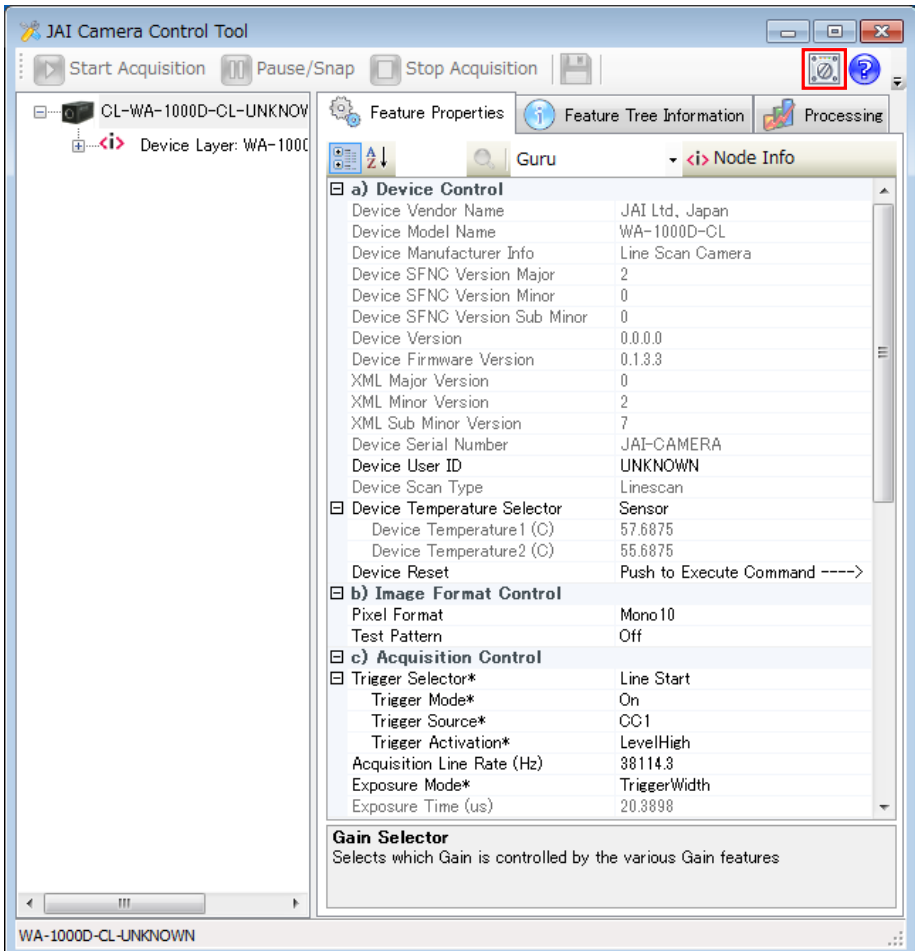

<span id="page-12-0"></span><sup>2</sup> Check that the [JAI\_GenCP\_Camera\_Link] and [Camera Link Transport Layer] settings are configured as follows.

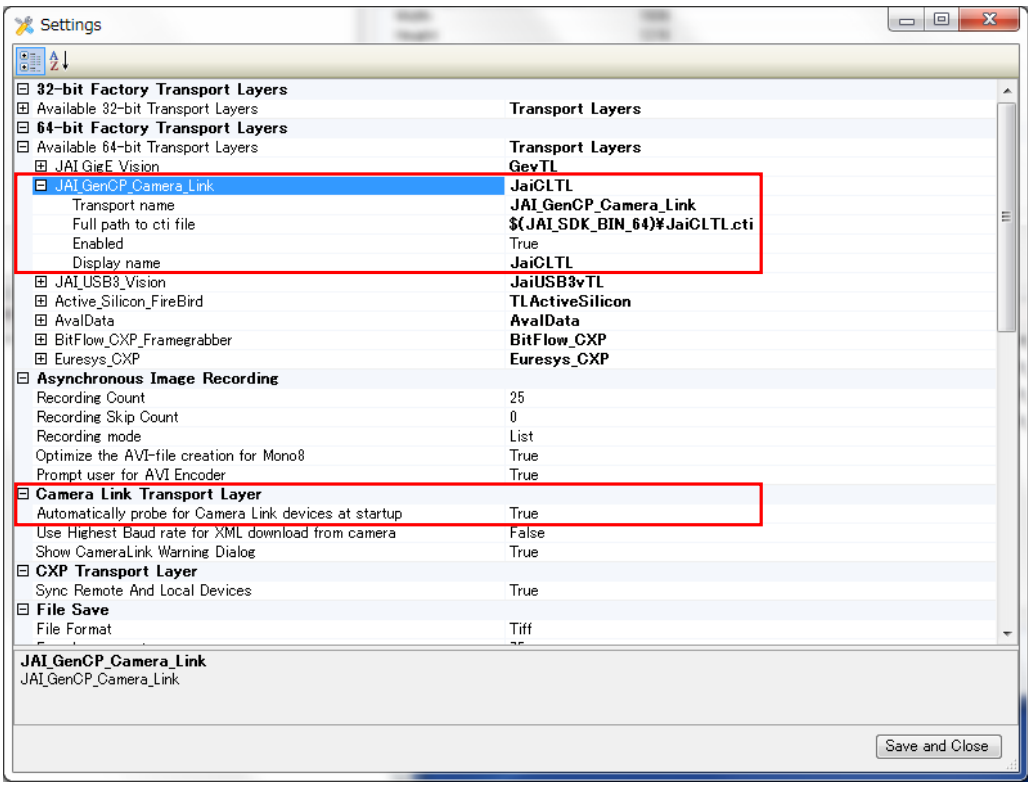

### **Step 2: Connecting Devices**

Connect the lens, Camera Link cable, AC adapter, and other necessary devices. Attach the lens in a clean environment to prevent dust from adhering to the unit.

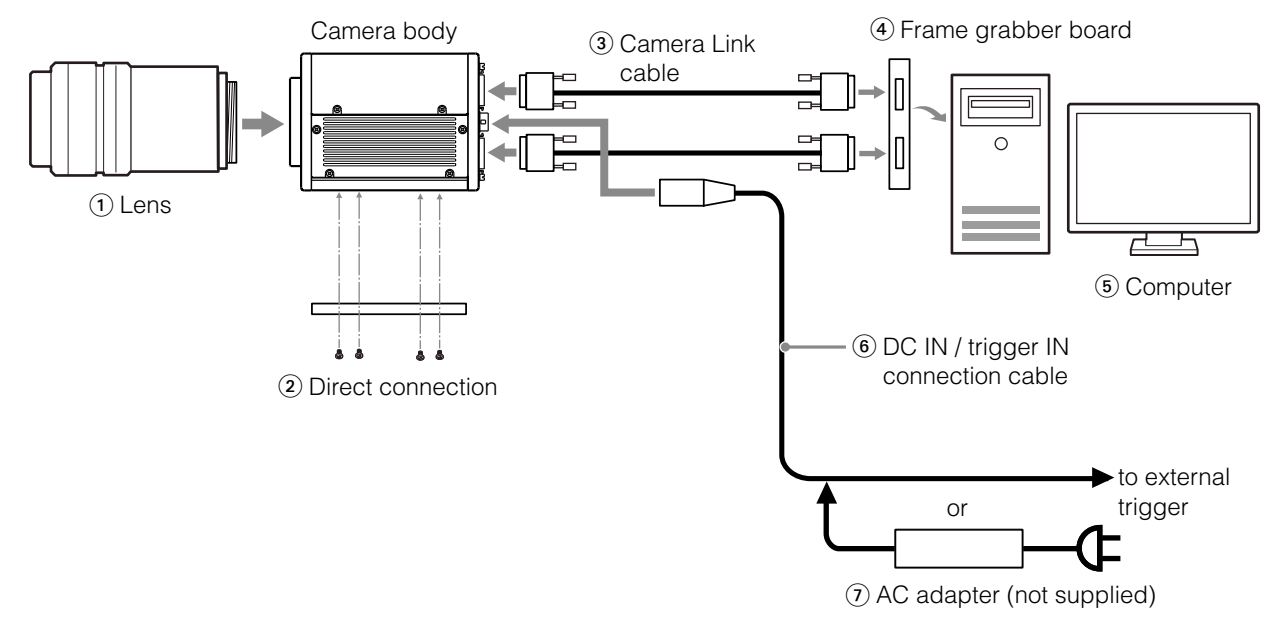

#### <span id="page-13-0"></span>1 Lens

• M52-mount lenses with lens mount protrusions of 13 mm or less can be attached.

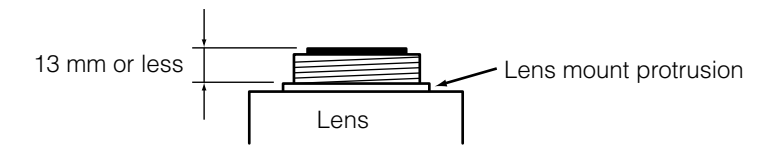

#### **Caution**

- The maximum performance of the camera may not be realized depending on the lens.
- Attaching a lens with a mount protrusion longer than 13.1 mm may damage the lens or camera.

#### **Note**

The following formula can be used to estimate the focal length.

focal length =  $WD/(1 + W/w)$ 

WD: Working distance (distance between lens and object) W: Width of object w: Width of sensor (25.6 mm on this camera)

#### 2 Direct connection

When mounting the camera directly to another device, for example, use screws that match the camera locking screw holes on the camera. (M4, 6 mm depth) Use the supplied screws to attach the tripod adapter plate.

#### **Caution**

For heavy lenses, be sure to support the lens itself. Do not use configurations in which its weight is supported by the camera.

#### 3 Camera Link cable

Connect the Camera Link cables to the DIGITAL I/O 1 and DIGITAL I/O 2 video output connectors.

- Use Cable Link compatible cables.
- Refer to the specifications of the cable for details on its bend radius.
- For details on the cable, see "3 DIGITAL I/O 1 and DIGITAL I/O 2 video output connectors" (page 8).

#### **Caution**

Secure the locking screws on the connector manually, and do not use a driver. Do not secure the screws too tightly. Doing so may wear down the screw threads on the camera. (Tightening torque: 0.291 ± 0.049 N·m or less)

#### 4 Frame grabber board

Refer to the operating instructions of the frame grabber board, and configure settings on the computer as necessary.

#### 5 Computer

Use a computer that meets the requirements of your frame grabber board.

#### 6 DC IN / trigger IN connection cable

#### 7 AC adapter (if necessary)

Connect the AC adapter and the round connector of the connection cable to the DC IN / trigger IN connector on the camera.

### <span id="page-14-0"></span>**Step 3: Verifying the Camera Connection Status**

When the necessary devices are connected and power is supplied to the camera, the POWER/TRIG LED at the rear of the camera lights amber, and initialization of the camera starts. When initialization is complete, the POWER/TRIG LED lights green.

Verify whether power is being supplied to the camera and whether the camera is operational by checking the rear LED.

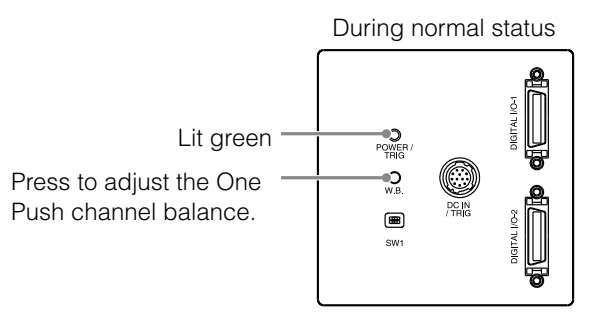

 For details on how to read the LED, see "LED status and camera status" (page 10) in the "Parts Identification" section.

#### **Note**

If the POWER/TRIG LED does not switch to green within minutes of supplying power, check the Camera Link cable and other connections.

### **Step 4: Configuring Basic Settings for the Camera**

Start Control Tool, connect the camera to the frame grabber board, and configure initial settings for the output format.

#### **Connecting to the Camera to Control Tool**

**1** Start JAI Control Tool.

Cameras connected to the frame grabber board are detected, and a window appears. If they do not appear, right-click inside the window and select [Search for Cameras].

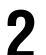

**2** Select the camera you want to configure.

**3** Check that the settings of the selected camera are displayed.

#### **Configuring the Output Format**

The camera is equipped with two sensors. You can specify whether to output the images of the two sensors as a single screen or separately via two ports. You can also specify whether the two sensors operate identically or independently according to individual settings.

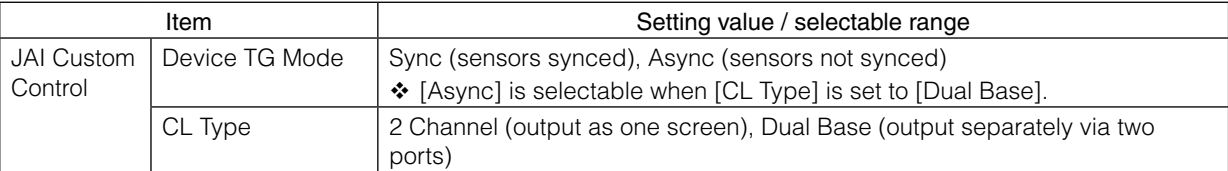

### <span id="page-15-0"></span>**Control via External Triggers**

#### **When Controlling the Exposure Time Using Specified Exposure Times**

When [Device TG Mode] is set to [Async] (not synced), configure [JAI Custom Control] - [Acquisition Control Selector] as follows.

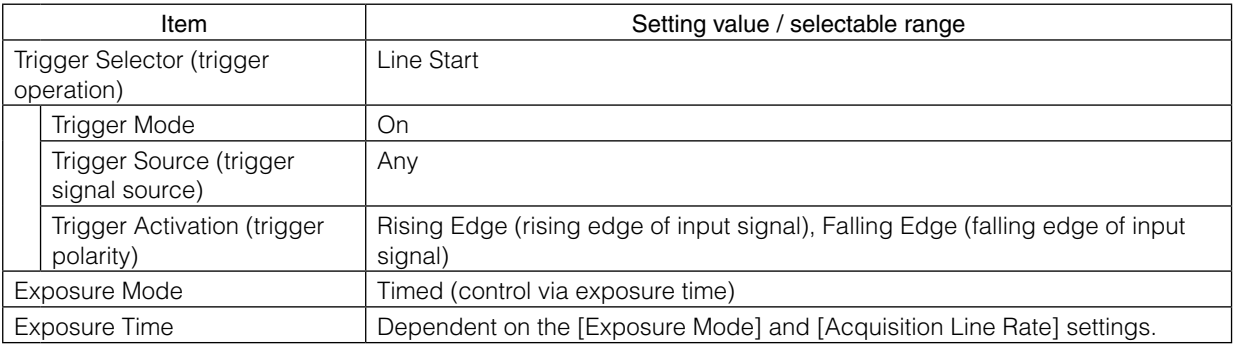

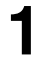

#### **1** Set [Exposure Mode] to [Timed].

([Timed] is the default setting.)

#### **2** Specify the exposure time in [Exposure Time].

The setting value for the exposure time can only be changed when [Exposure Auto] is set to [Off]. If [Exposure Auto] is set to [Continuous], temporarily set it to [Off] before changing the [Exposure Time].

#### **3** Set [Trigger Selector] to [Line Start].

([Line Start] is the default setting.)

**4** Set [Trigger Mode] to [On].

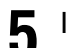

**5** If necessary, change the [Trigger Source] and [Trigger Activation] settings.

#### **When Controlling the Exposure Time Using the Pulse Width of the Trigger Input Signal**

Configure the settings as follows.

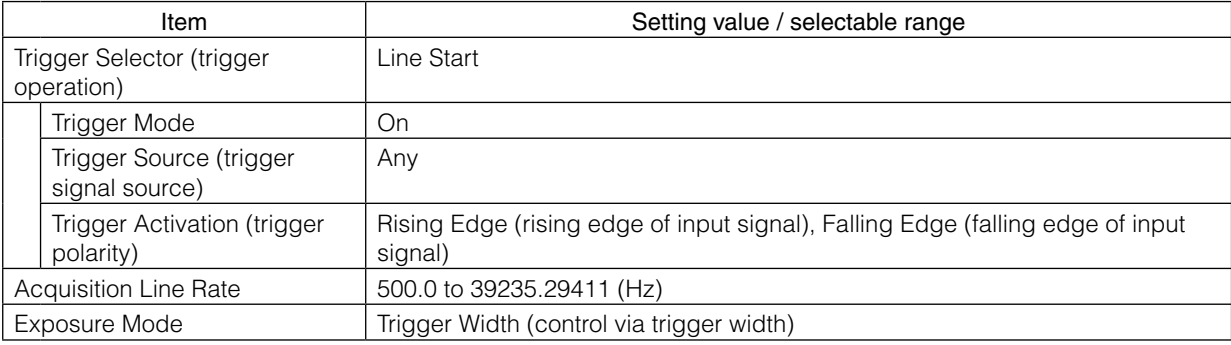

#### <span id="page-16-0"></span>**1** Set [Exposure Mode] to [Trigger Width] .

When you select [Trigger Width], [Trigger Mode] will automatically be set to [On].

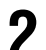

#### **2** Set [Trigger Selector] to [Line Start].

([Line Start] is the default setting.)

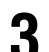

**3** If necessary, change the [Trigger Source] and [Trigger Activation] settings.

❖ When [Exposure Mode] is set to [Off] or [Timed], [Trsigger Mode] can be set to [Off].

❖ [Exposure Mode] can be set to [PWC] only when [Trigger Mode] is set to [On].

### **Control Without External Triggers**

#### **When Controlling the Exposure Time Using Specified Exposure Times**

Configure the settings as follows.

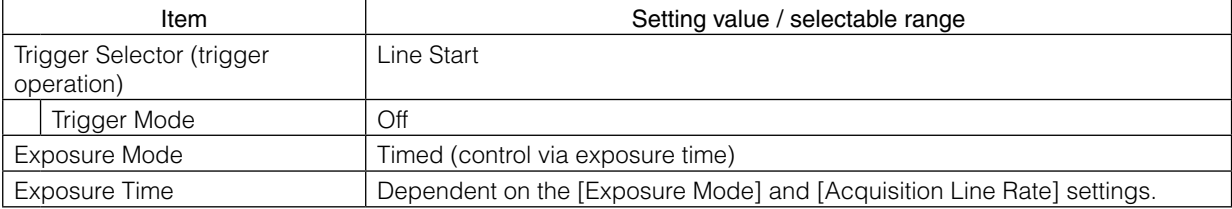

**1** Set [Exposure Mode] to [Timed].

([Timed] is the default setting.)

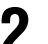

#### **2** Specify the exposure time in [Exposure Time].

The setting value for the exposure time can only be changed when [Exposure Auto] is set to [Off]. If [Exposure Auto] is set to [Continuous], temporarily set it to [Off] before changing the [Exposure Time].

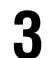

#### **3** Set [Trigger Mode] to [On].

#### **When Not Controlling the Exposure Time**

Configure the settings as follows.

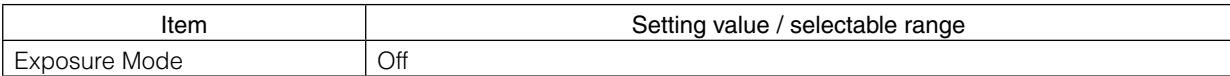

The exposure will be performed with an exposure time equal to 1 / frame rate.

\* [Exposure Time] is disabled.

### <span id="page-17-0"></span>**Step 5: Adjusting the Image Quality**

To maximize the performance of the camera, configure its basic function in the following order.

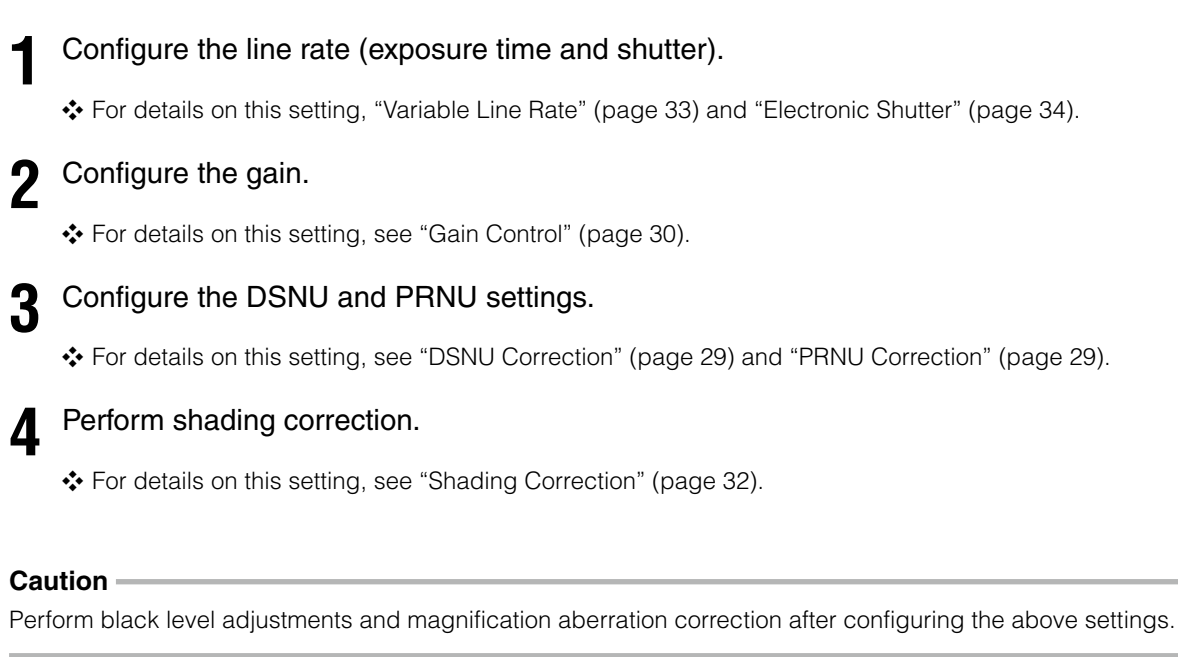

### **Step 6: Configuring Various Other Settings**

See "Settings List" (page 37), and configure settings as necessary.

### **Step 7: Saving the Settings**

The setting values configured in Control Tool will be deleted when the camera is turned off. By storing current setting values to user memory, you can load and recall them whenever necessary. You can save up to two sets of user memory settings (User 1 Data and User 2 Data).

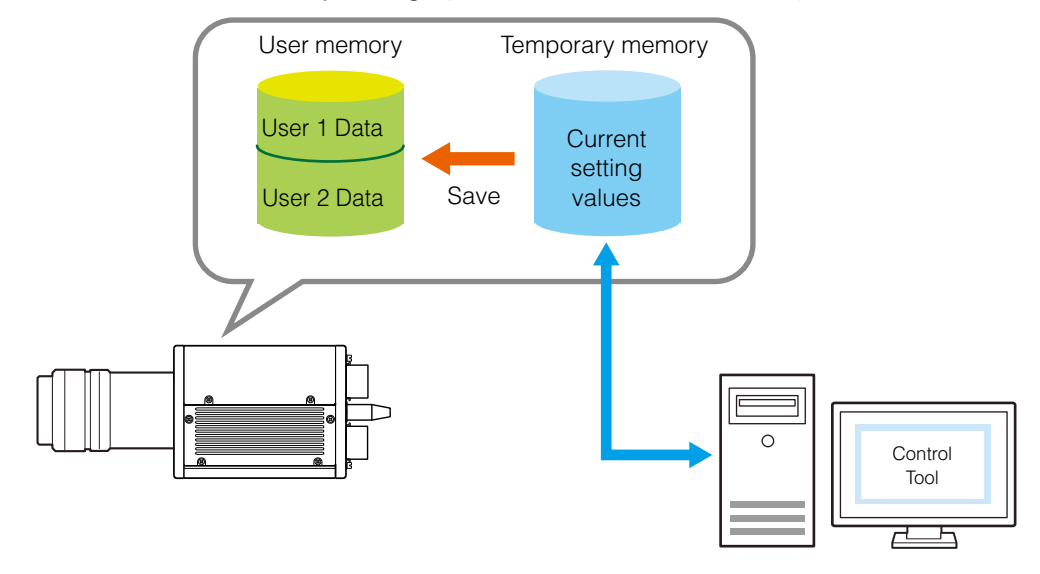

#### **Note**

The setting values are not saved to the computer (Control Tool).

#### <span id="page-18-0"></span>■ **To save user settings**

**1** Stop image capture.

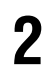

**2** Expand [User Set Control] and select the save destination ([User Set1] to [User Set3]) in [User Set Selector].

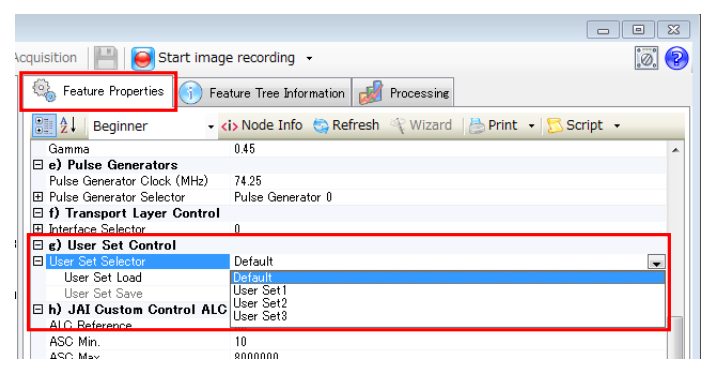

#### **Note**

The factory default setting values are stored in [Default] and cannot be overwritten.

#### **Caution**

Settings can only be saved when image capture on the camera is stopped.

**3** Select [User Set Save], and click [Execute 'User Set Save' Command].

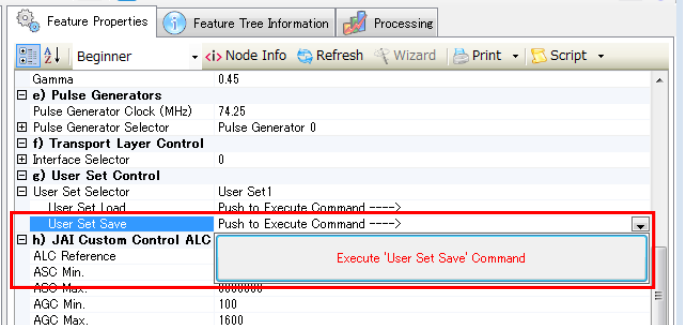

The current setting values are saved as user settings.

#### ■ **To load user settings**

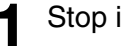

#### **1** Stop image capture.

User settings can only be loaded when image capture on the camera is stopped.

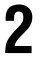

**2** Select the settings to load (Default, and User Set1 to User Set3) in [User Set Selector].

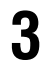

#### **3** Select [User Set Load], and click [Execute 'User Set Load' Command].

The selected user settings are loaded.

The next time the unit is started up, the settings selected in [User Set Selector] will be loaded automatically.

### <span id="page-19-0"></span>**Basic Function Matrix**

The combinations of settings for the basic functions that can be used together are as follows.

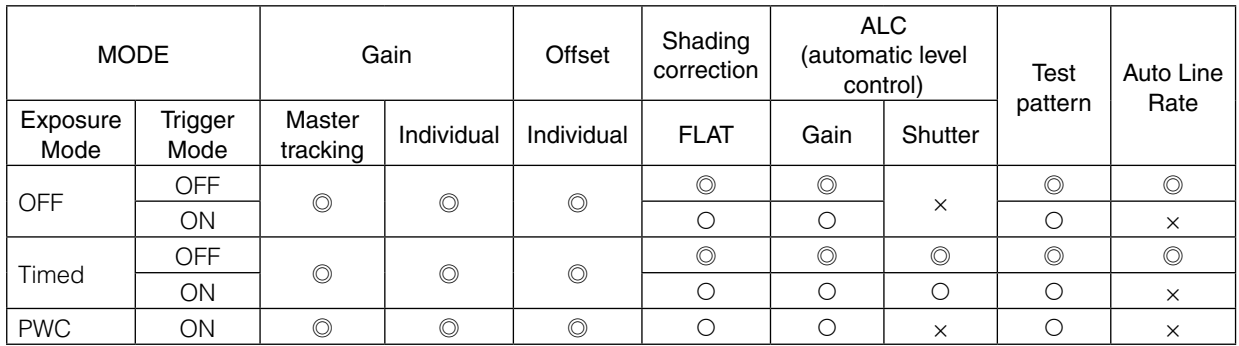

◎: Combination supported.

: Combination supported. However, the trigger must continue to be input during correction value learning and test pattern display.

×: Combination not supported.

#### ■ Operation modes and One Push channel balance (WB) operations

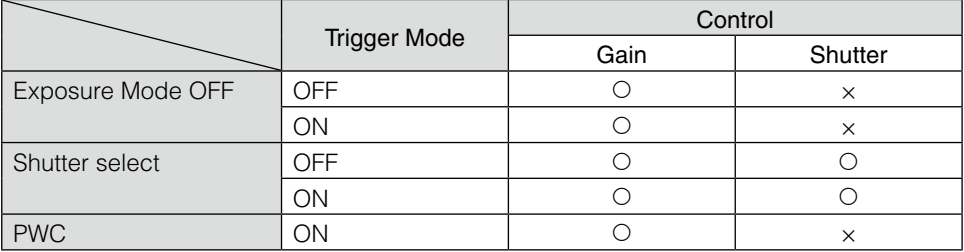

### <span id="page-20-0"></span>**Camera Output Formats**

#### **Camera Link Output Ports**

#### ■ 2-ch

#### **For 8-bit (Base Configuration: 24-bit RGB)**

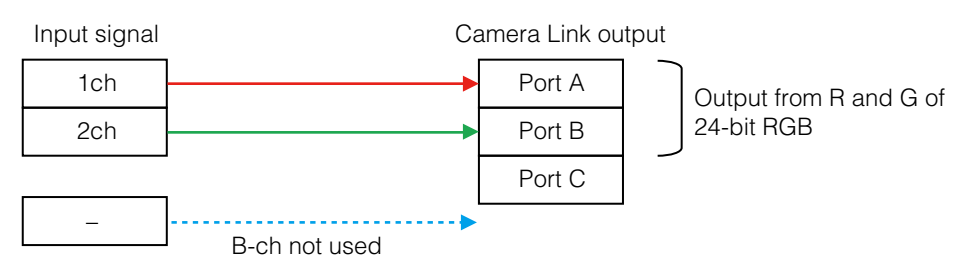

#### **For 10-bit / 12-bit (Medium Configuration: 30- (36-) bit RGB)**

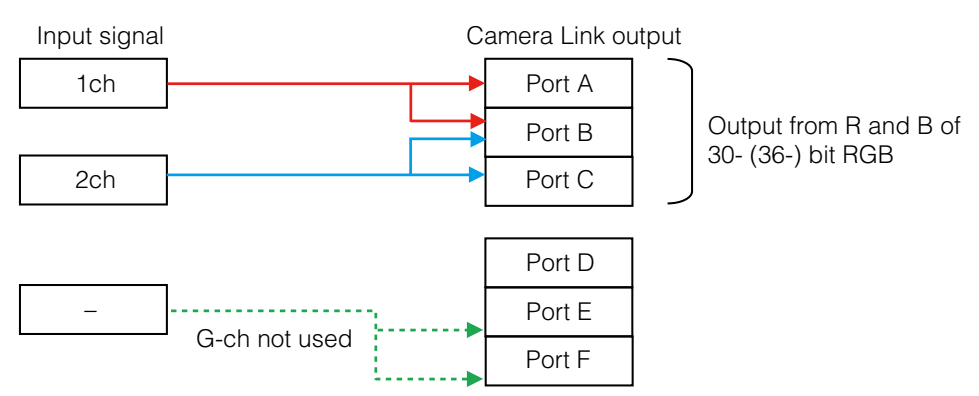

#### ■ **Dual base**

#### **For 8-bit**

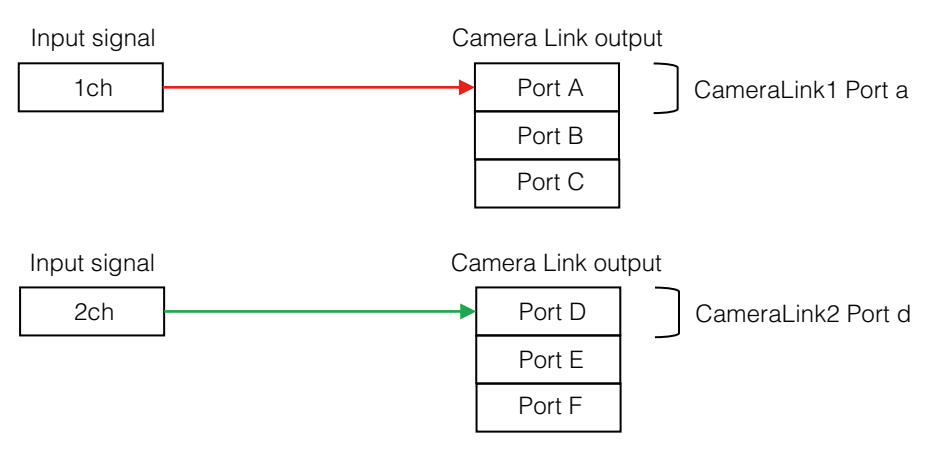

#### <span id="page-21-0"></span>**For 10-bit / 12-bit**

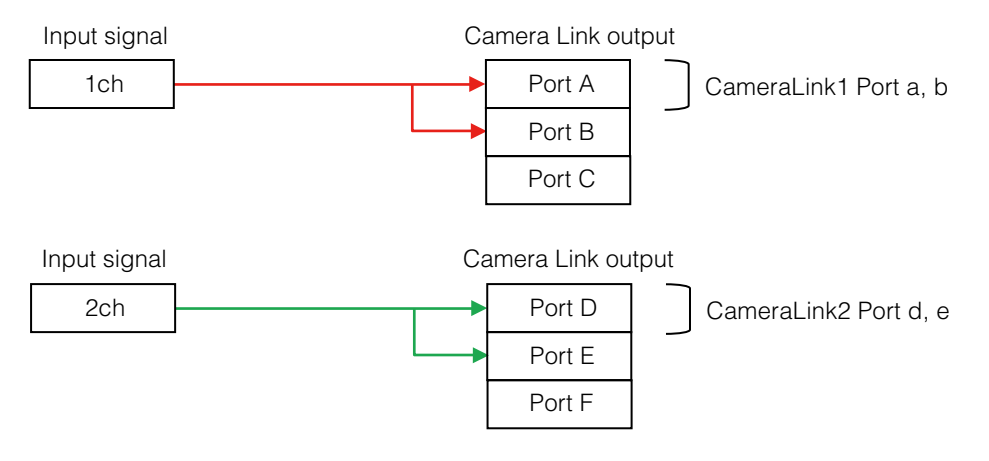

#### **Camera Link Bit Assignments**

The camera is compatible with the Camera Link standard. The bit assignments are as follows.

Out1\_D9 to Out1\_D0: Out1\_Camera Data (Out1\_D9 = MSB, Out1\_D0 = LSB) Out2\_D9 to Out2\_D0: Out2\_Camera Data (Out2\_D9 = MSB, Out2\_D0 = LSB) Out3\_D9 to Out3\_D0: Out3\_Camera Data (Out3\_D9 = MSB, Out3\_D0 = LSB) Out4\_D9 to Out3\_D0: Out4\_Camera Data (Out4\_D9 = MSB, Out4\_D = LSB) Out5\_D7 to Out3\_D0: Out5\_Camera Data (Out5\_D7 = MSB, Out5\_D0 = LSB) Out6\_D7 to Out3\_D0: Out6\_Camera Data (Out6\_D7 = MSB, Out6\_D0 = LSB) ×: Not supported

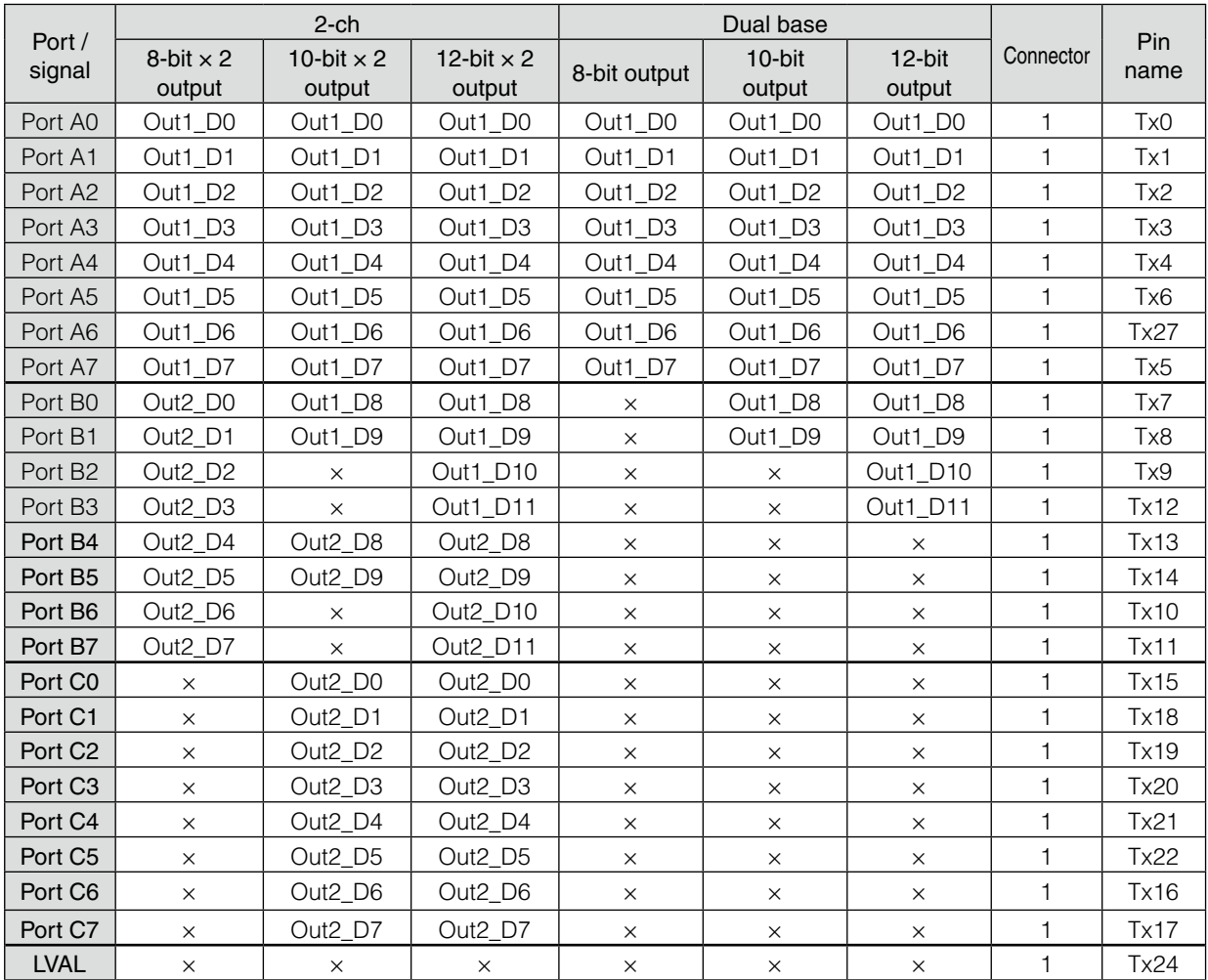

<span id="page-22-0"></span>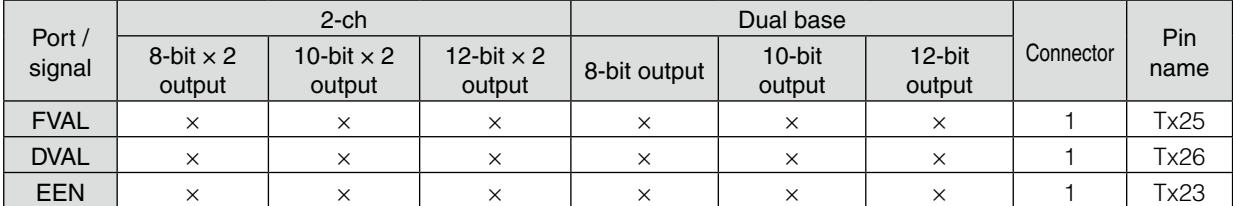

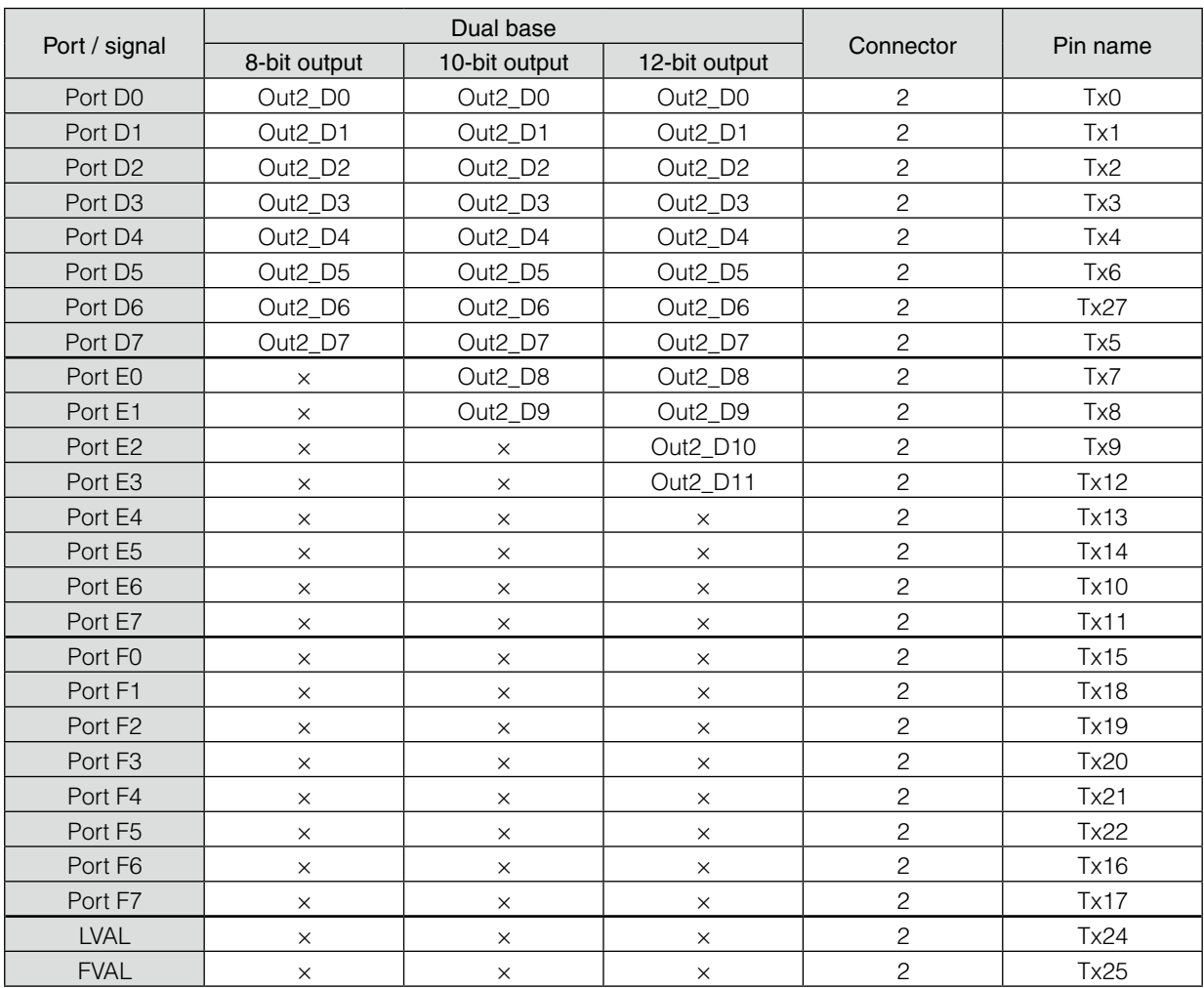

LVAL 1 and LAVL 2 represent the same signal, and FAVL 1 and FVAL 2 represent the same signal.

#### ■ **Video Output Timing Diagram**

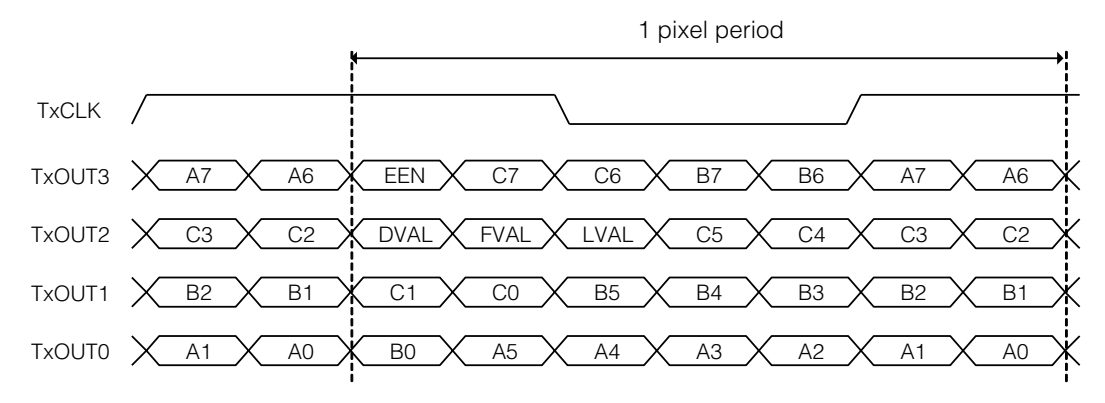

### <span id="page-23-0"></span>**Exposure Mode**

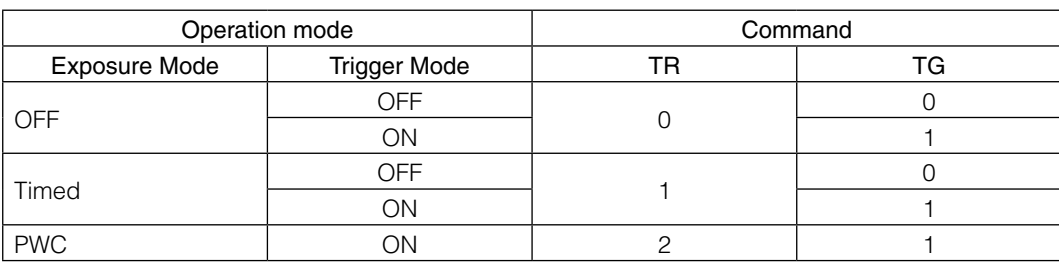

The following operation modes are available on the camera.

For details on operation mode and function combinations, see "Basic Function Matrix" (page 20).

#### **Image Output Timing**

#### **Horizontal Timing**

#### ■ When [Exposure Mode] is [Off] (internal trigger)

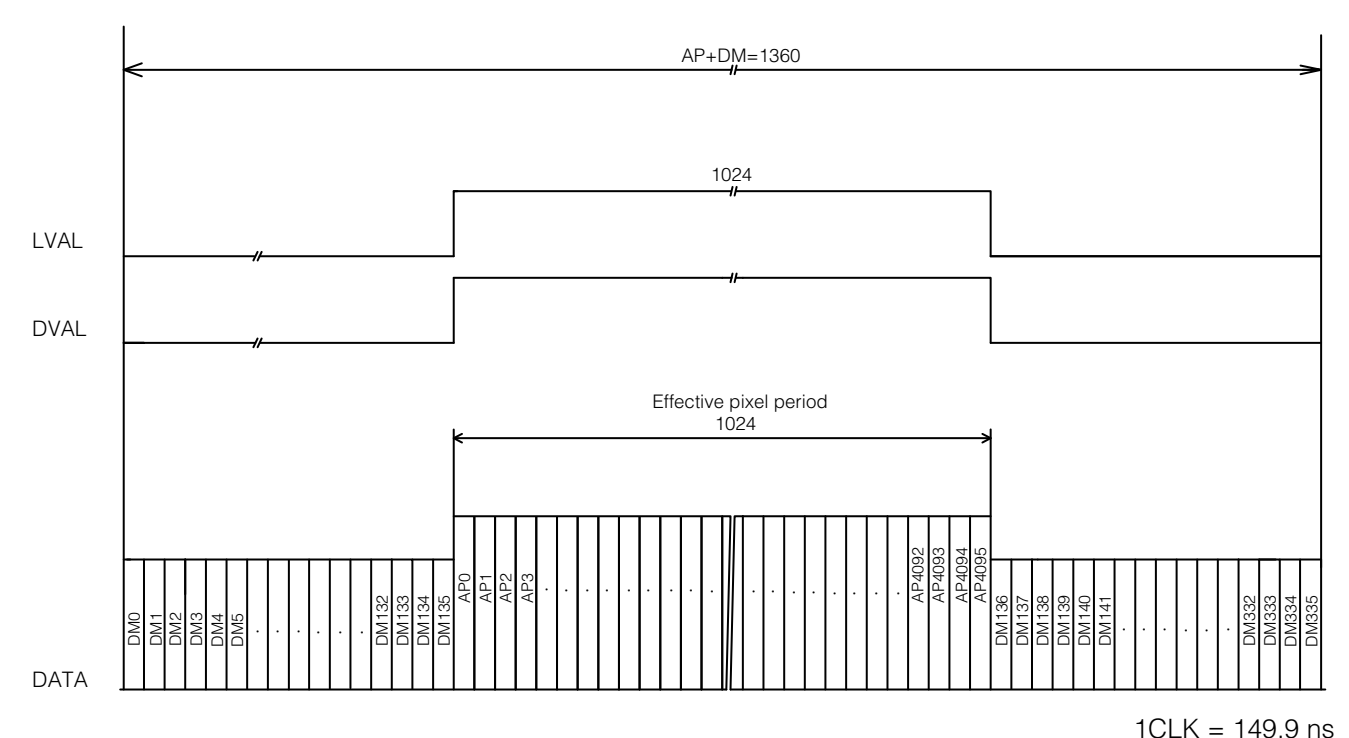

DM: Dummy pixel or Transfer\_data pixel LVAL: Line Valid DVAL: Data Valid

### **Trigger Control**

The camera allows Line Start trigger controls to be performed via external trigger signals. The Line Start trigger allows exposure control via the trigger signal inputs.

\* The settings for exposure control and triggers are related to each other. Be sure to configure the settings described in "Connecting to the Camera to Control Tool" (page 15).

#### <span id="page-24-0"></span>**Shortest Repetition Period for Triggers**

#### **Trigger Mode ON, full resolution**

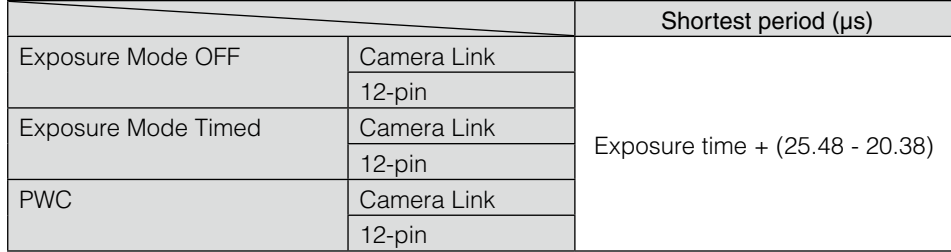

#### **Shortest Trigger Pulse Width**

#### **Trigger Mode ON**

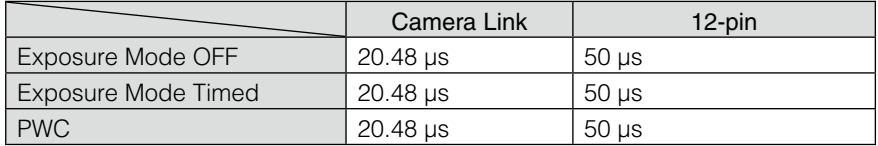

#### ■ When [Exposure Mode] is [Off]

Perform accumulation and scanning using triggers from an external source. As the accumulation control is performed using the camera's internal counter, accumulation will not be affected by trigger jitter.

- $\bullet$  Actual exposure time: trigger period  $*$ <sup>1</sup> 5.1 µs
- Shortest trigger period: 25.48 μs (20.38 μs exposure time)
- \*1 Recommended input range for trigger period: 25.48 µs to 2.0 ms
- \* The electronic shutter cannot be used in this mode.
- $\triangleq$  In this mode, only gain control will operate for One Push channel balance.

#### **Caution**

Be aware that the jitter that occurs in input triggers will result in accumulation errors.

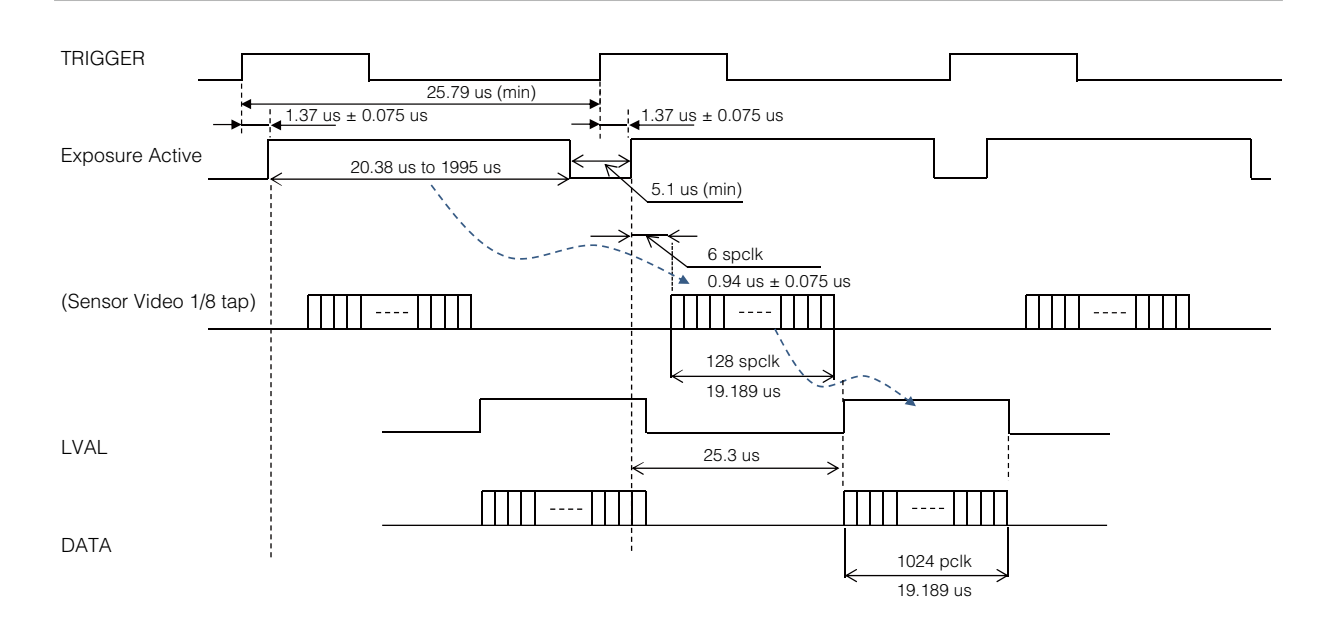

<span id="page-25-0"></span>Spclk (Sensor Pixel clock): 149.92 ns (6.67 MHz) pclk (Cameralink Pixel clock): 18.74 ns (53.36 MHz: SPCLK  $\times$  8)

#### **Restrictions on trigger input periods and line rate conditions**

As the first video signal triggered after the power is turned on or immediately after the trigger interval is 2 ms or higher is significantly affected by dark currents, we do not recommend using the first line at the beginning for [Trigger Mode].

#### ■ When [Exposure Mode] is [Timed]

Perform accumulation and scanning using triggers from an external source.

As the accumulation control is performed using the camera's internal counter, accumulation will not be affected by trigger jitter.

In addition, accumulation control can be performed individually for ch1 and ch2.

- Trigger period: exposure time  $+ 5.1 \,\mu s$
- Shortest trigger period: 25.48 μs (20.38 μs exposure time)

#### **Electronic shutter**

- Variable range: 20.38 μs (1L) to 1.995 ms (individual ch1/ch2 control possible)
- Variable unit: 149.9 ns (1clk) (individual ch1/ch2 control possible)

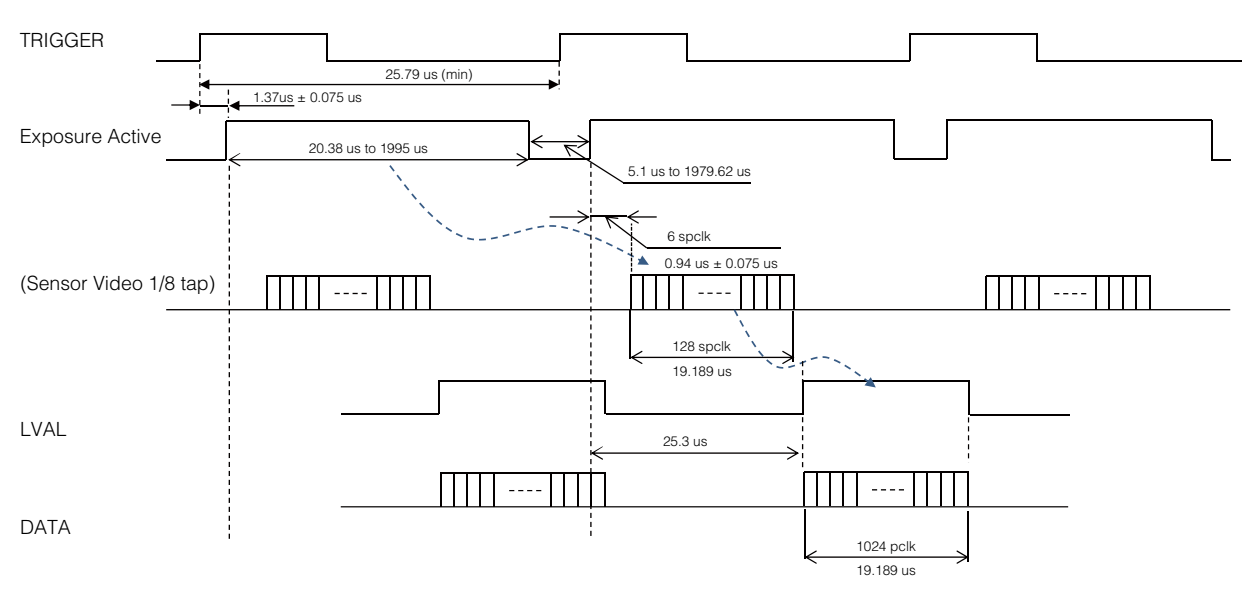

Spclk (Sensor Pixel clock): 149.92 ns (6.67 MHz) pclk (Cameralink Pixel clock): 18.74 ns (53.36 MHz: SPCLK  $\times$  8)

#### **Restrictions on trigger input periods and line rate conditions**

As the first video signal triggered after the power is turned on or immediately after the trigger interval is 2 ms or higher is significantly affected by dark currents, we do not recommend using the first line at the beginning for [Trigger Mode].

#### <span id="page-26-0"></span>■ When [Exposure Mode] is [Trigger Width]

Perform accumulation and scanning using triggers from an external source. The accumulation time depends on the pulse width of the supplied trigger.

- Shortest trigger period: 25.48 μs
- Acceptable input pulse width: 50 μs to 1.995 ms (during TTL Interface input); 20.38 μs to 1.995 ms (during Camera Link CC1 input)
- When executing One Push channel balance (i.e., the camera's W.B. LED is lit amber), triggers must be input continuously with the same trigger period as during actual use.

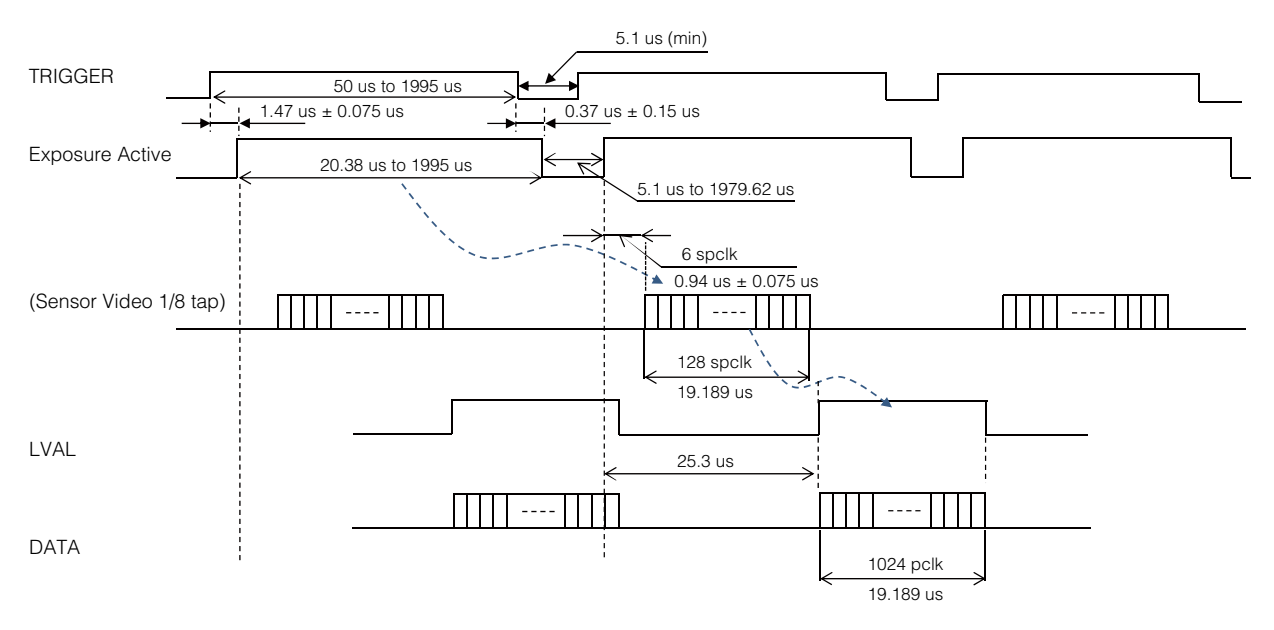

Spclk (Sensor Pixel clock): 149.92 ns (6.67 MHz) pclk (Cameralink Pixel clock): 18.74 ns (53.36 MHz: SPCLK  $\times$  8)

#### **Restrictions on trigger input periods and line rate conditions**

As the first video signal triggered after the power is turned on or immediately after the trigger interval is 2 ms or higher is significantly affected by dark currents, we do not recommend using the first line at the beginning for [Trigger Mode].

#### ■ During normal continuous operation

#### **When [Exposure Mode] is [Off]**

Perform accumulation and scanning using triggers generated internally on the camera.

As the accumulation control is performed using the camera's internal counter, accumulation will not be affected by trigger jitter.

The accumulation time depends on the trigger interval. By increasing the length of the trigger interval, you can achieve high sensitivity.

#### **Line period**

- Variable range: 25.48 μs (1L) to 2.0 ms
- Variable unit: 149.9 ns (1clk)
- Actual exposure time: line rate 5.1 µs

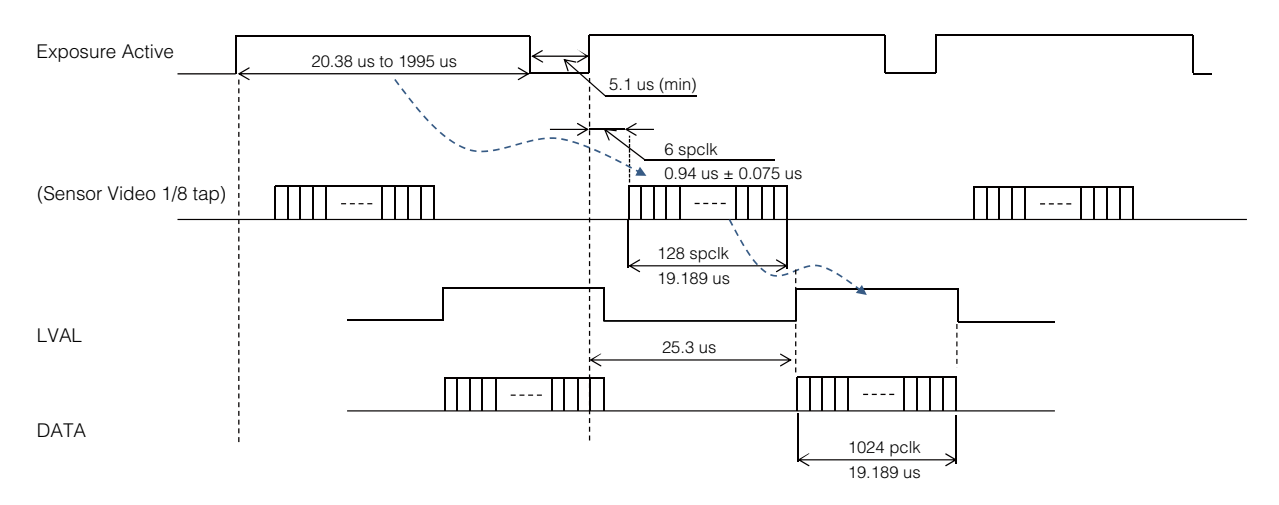

Spclk (Sensor Pixel clock): 149.92 ns (6.67 MHz) pclk (Cameralink Pixel clock): 18.74 ns (53.36 MHz: SPCLK  $\times$  8)

#### **When [Exposure Mode] is [Timed]**

Perform accumulation and scanning using triggers generated internally on the camera. As the accumulation control is performed using the camera's internal counter, accumulation will not be affected by trigger jitter.

In addition, accumulation control can be performed individually for ch1 and ch2.

#### **Line period**

- • Variable range: 25.48 μs (1L) to 2.0 ms
- • Variable unit: 149.9 ns (1clk)

#### **Electronic shutter**

- Variable range: 20.38 μs (1L) to 1.995 ms<sup>\*1</sup> (individual ch1/ch2 control possible)
- • Variable unit: 149.9 ns (1clk) (individual ch1/ch2 control possible)
- \*1 The maximum duration will be the configured line period minus 5.1 µs.

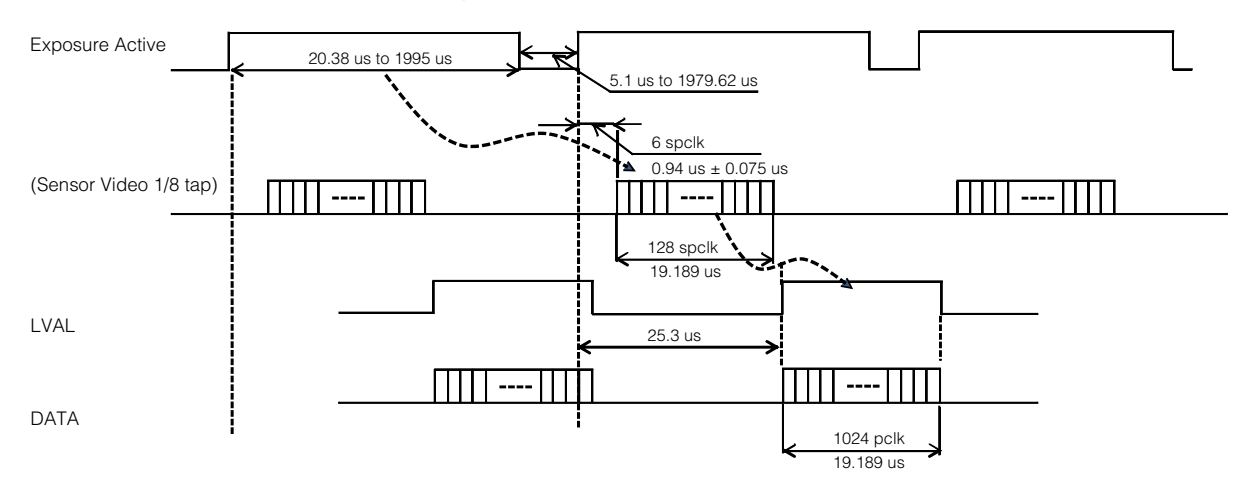

Spclk (Sensor Pixel clock): 149.92 ns (6.67 MHz) pclk (Cameralink Pixel clock): 18.74 ns (53.36 MHz: SPCLK  $\times$  8)

### <span id="page-28-0"></span>**Pixel Sensitivity Correction**

Correct variations between the sensor's pixels.

- Switching for this function is performed via serial communication.
- \* This function is dependent on the operation mode.

#### **PRNU Correction**

Correct sensitivity variations between the sensor's pixels. Level differences between taps will also be corrected simultaneously.

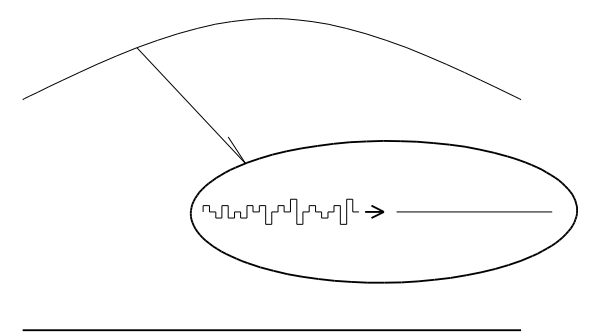

#### **DSNU Correction**

Correct offset variations between the sensor's pixels.

·୳୲୲୷୳୲୰ୗ୷୷୲୲→ Black level

### **Defective Pixel Correction**

Correct defective pixels.

Correction is performed using the average value between the pixels to the immediate left and right. Up to eight defective pixels per channel can be corrected.

The pixels at the left and right edges cannot be corrected.

#### ■ Auto detection function

When a threshold value is configured and auto detection is performed, the defects are detected and their data points are stored internally on the camera.

When the defective pixel correction function is enabled after executing auto detection, the detected values are corrected.

Monochrome **Defective pixel** 

<span id="page-29-0"></span>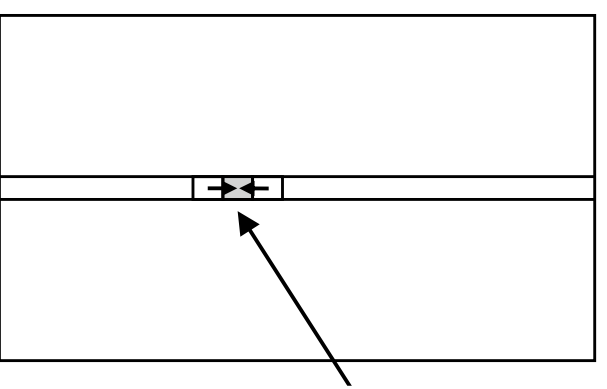

The defective pixel is corrected using the average value between the pixels to the immediate left and right.

- White defects can be recorrected.
- ◆ Black defects cannot be redetected.

### **Gain Control**

The following three gain functions are available on the camera.

- Sensor conversion gain
- Analog base gain
- Analog fine gain

#### ■ **Sensor conversion gain**

Sensor conversion gain (SCG) is InGaAs sensors' internal gain.

Settings for ch1 and ch2 can be configured individually from an external source, and the amount of gain can be adjusted via different combinations of 3-bit setting values.

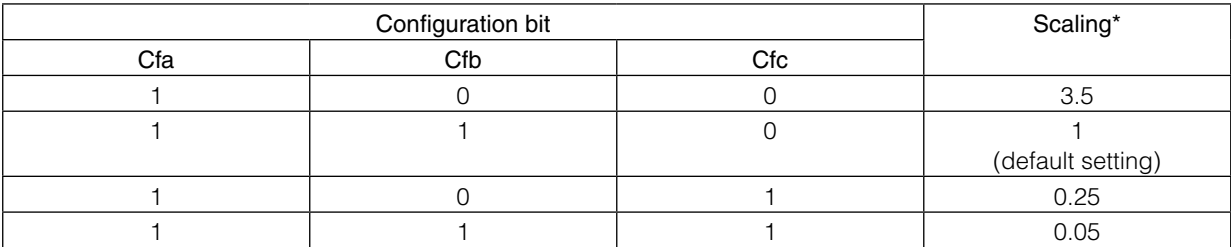

Sensitivity (all scaling values are TYP values)

#### ■ **Analog base gain**

Analog base gain (ABG) is gain that is performed prior to the video signal output from the sensor passing through the CDS circuit.

Settings for ch1 and ch2 can be configured individually from an external source. The gain steps can be configured to one of four levels.

When the gain level is low, the video output may not be saturated in some cases. Therefore, check whether the video is saturated whenever you change the settings.

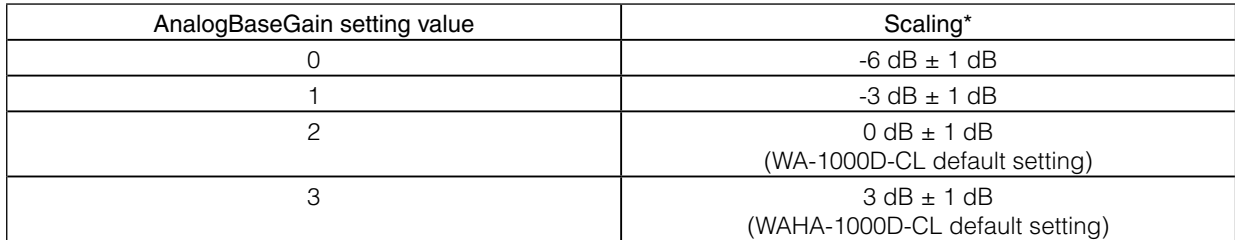

\* Sensitivity (all scaling values are TYP values)

#### <span id="page-30-0"></span>■ **Analog fine gain**

Analog fine gain (AFG) is gain that is performed after the video signal passes through the CDS circuit and prior to ADC (analog digital conversion).

This gain can be configured simultaneously for both ch1 and ch2 or individually for ch1 and ch2. Settings are configured as follows for each mode.

#### • Master Mode

Master: Allows simultaneous configuration of ch1 and ch2 settings.

2ch: Allows separate configuration from Master. The sum gain of Master and 2ch is applied to the ch2 video. This allows you to adjust the level differences between channels and perform fine adjustments on ch2.

#### • Individual Mode

Allows individual configuration of ch1 and ch2 settings.

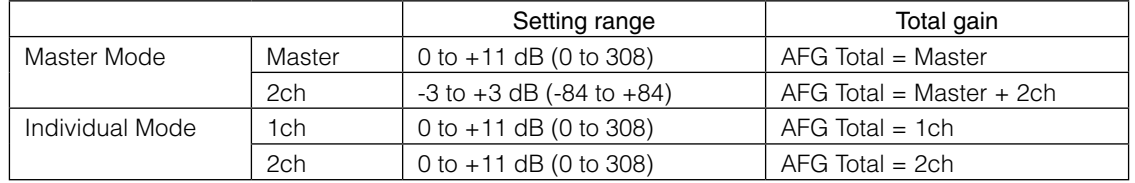

The following diagram indicates the gain ranges of each mode.

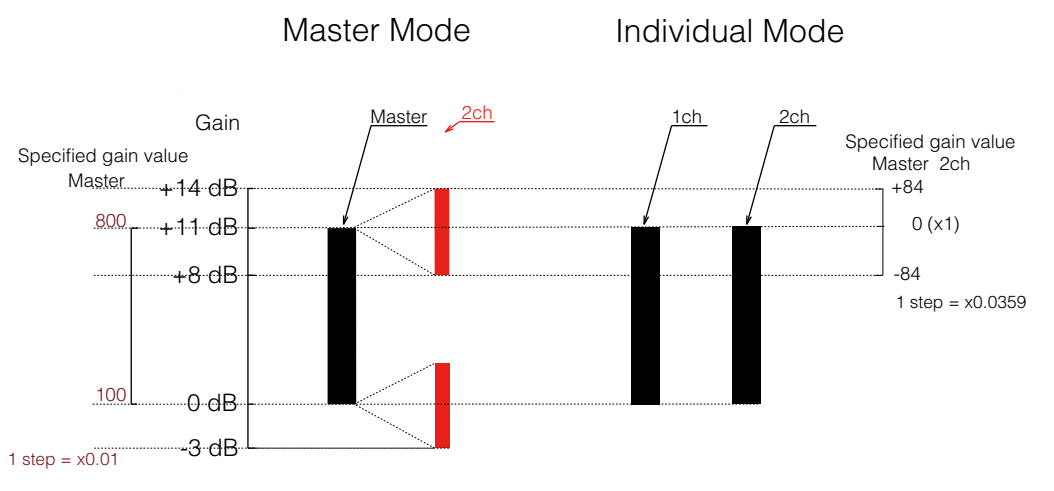

The following three gain values for ch1 and ch2 are added together for the total gain value. Total Gain = SensorConversionGain (dB) + AnalogBaseGain (dB) + AnalogFineGain (dB)

### **LUT (Lookup Table) / Gamma Function**

The LUT function is used to generate a non-linear mapping between signal values captured on the sensor and those that are output from the camera.

The gamma function corrects the output signals from the camera beforehand (reverse correction), taking into consideration the light-emitting properties of the monitor display.

The γ0.45, LUT, and OFF settings can be selected on this camera. When OFF is selected, γ1 (linear) sensitivity is applied.

The factory default setting is OFF.

#### <span id="page-31-0"></span>■ **γ0.45**

The following sensitivity curve is available internally on the camera. In this mode, the same sensitivity curve is configured for ch1 and ch2.

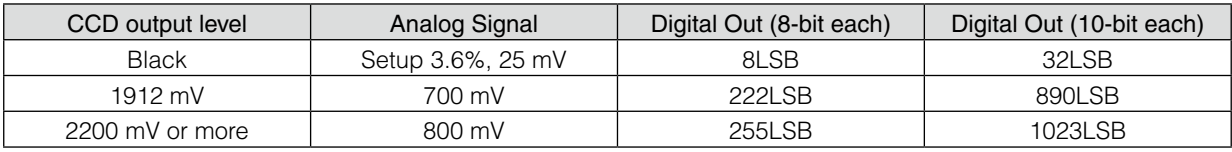

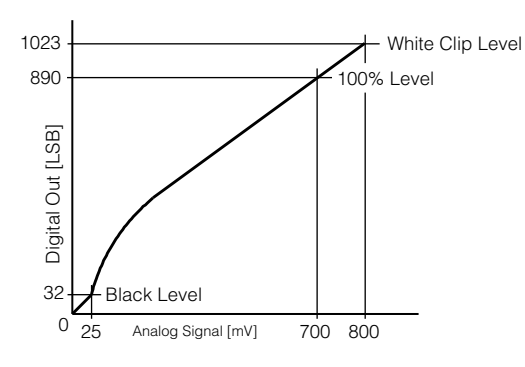

#### ■ **LUT**

In this mode, the sensitivity curve can be configured for individually for ch1 and ch2. Setting range: 0 to 8191LSB (200%)

Number of setting points: 256

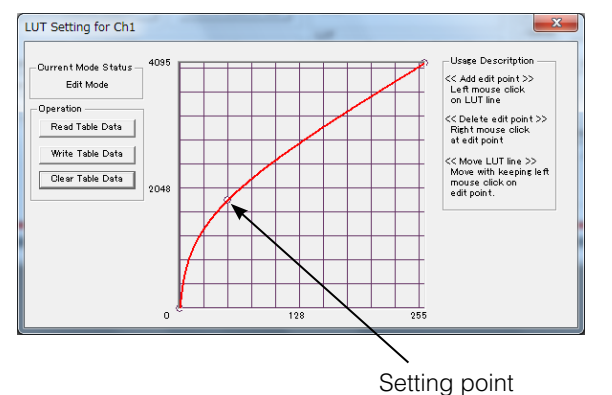

### **Shading Correction**

The shading correction is a function that corrects non-uniformity (i.e., shading) in the amount of light generated by the lens and lighting equipment.

The following shading correction modes are available on the camera.

#### ■ **Flat shading correction**

Perform flat correction for the ch1 and ch2 signals.

The range of brightness that can be corrected is within  $\pm 20\%$  of the region with the highest signal level on one line.

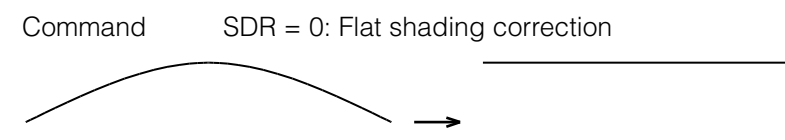

- Complete correction may not be possible depending on the optical system and light source you are using.
- Data based on corrections performed under factory conditions is stored for this function.

#### <span id="page-32-0"></span>■ **To perform the shading function**

The function is turned ON/OFF via serial communication. This function is not dependent on the operation mode, but is effective when used during actual use.

 You can also save the setting and have it applied whenever the power is subsequently turned on. For details on saving the setting, see "Step 7: Saving the Settings" (page 18).

#### **Channel Balancing**

You can adjust the signal level of ch2 so that it matches that of ch1. The level can be adjusted for this function by adjusting the gain or by varying the shutter.

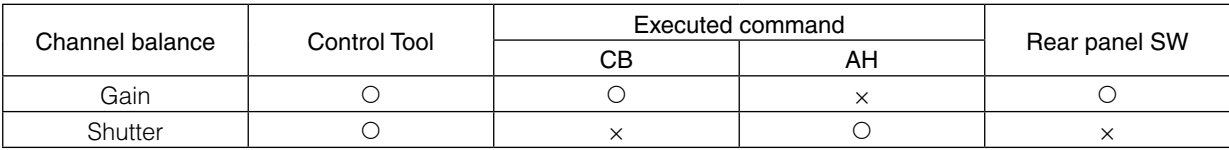

#### **Caution**

When performing gain channel balancing or shutter channel balancing with external triggers (i.e., when the POWER/TRIG LED on the rear panel is lit amber), the external triggers must continue to be input.

#### ■ Gain channel balancing

Calculate the difference between ch1 and ch2, and adjust the ch2 gain until the difference disappears to balance the channels.

Command CB = 0 Manual / One push ACB

#### ■ **Shutter channel balancing (Exposure Mode Timed only)**

Calculate the difference between ch1 and ch2, and adjust the ch2 shutter until the difference disappears to balance the channels.

Command AH = 0 Active One push shutter ACB

#### **Black Level Correction**

Black level correction is a function for adjusting the setup level. When this function is used, the following is performed for the gain mode setting.

Ch1/ch2: -255 to +255 LSB@12-bit

### **Variable Line Rate**

You can set the line rate to 1L or more.

This function can be used to match the scanning speed of the camera to the feeding speed of the object or to lengthen the accumulation time to increase sensitivity.

- • Variable range: 500 Hz to 39.235 kHz (25.4875 μs to 2 ms)
- Variable unit: 149.9 ns (1clk)
- Supported operation modes: Exposure Mode OFF / internal trigger

Shutter select / internal trigger

- <span id="page-33-0"></span> You can also save the setting and have it applied whenever the power is subsequently turned on, but this requires addition operations.
- Switching and settings storage for this function is performed via serial communication.
- \* The black level will change depending on the line rate, so be sure to readjust the black level after changing the line rate or trigger period.

#### ■ Auto line rate configuration function

You can automatically configure the optimal line rate when you want to prioritize sensitivity.

- Supported operation modes: When Trigger Mode OFF, Exposure Mode OFF / Exposure Mode Timed
- You can also save the setting and have it applied whenever the power is subsequently turned on. For details on saving the setting, see "Step 7: Saving the Settings" (page 18) .

#### **Electronic Shutter**

When you use this function, you can set the exposure to a preconfigured accumulation time, regardless of the line rate.

The accumulation time can be configured individually for ch1 and ch2.

- Variable range: 20.38 μs (1L) to 1.995 ms (individual ch1/ch2 control possible)
- Variable unit: 149.9 ns (1clk) (individual ch1/ch2 control possible)
- Supported operation modes: When Trigger Mode ON, Exposure Mode Timed

#### **Caution**

In "Trigger Mode OFF, Exposure Mode Timed" mode, the line rate configured will be the maximum value at which the shutter operates. However, in "Trigger Mode ON, Exposure Mode Timed" mode, the input trigger period will be the maximum value.

- You can also save the setting and have it applied whenever the power is subsequently turned on, but this requires addition operations.
- Switching and settings changing and storage for this function is performed via serial communication.

### **EEN (Exposure Enable) Function**

Perform external output for the timing at which video is accumulated to the sensor. The signal is output to the DC IN / trigger IN connector (12-pin round) and the DIGITAL I/O 1 video output connector (Camera Link).

#### **Example: Output to the DIGITAL I/O 1 video output connector (Camera Link)**

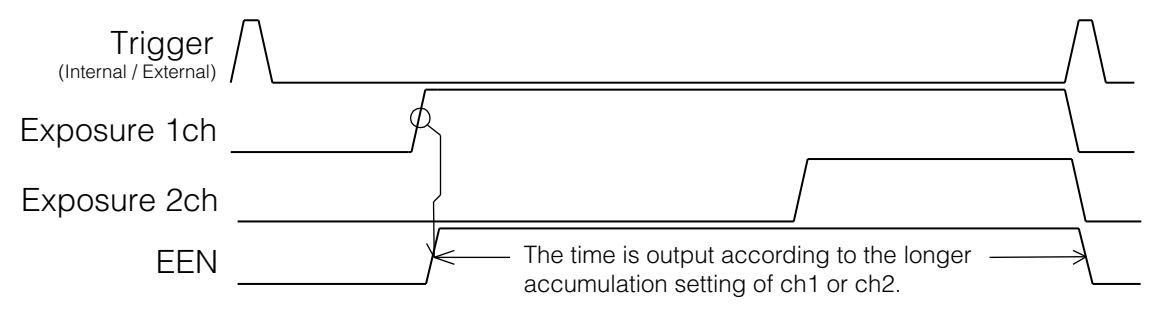

 The negative polarity is output to the DC IN / trigger IN connector (12-pin round), and the positive polarity is output to the DIGITAL I/O 1 video output connector (Camera Link). The polarities cannot be changed.

### <span id="page-34-0"></span>**Test Pattern Function**

You can display the following types of test patterns. Video output is not possible while a test pattern is being executed.

This function is not dependent on gain and offset values that have already been configured, and output is performed in the following states.

- Switching for this function is performed via serial communication.
- This function cannot be saved as the initial state of the camera.

■ **1: Gray 1** 

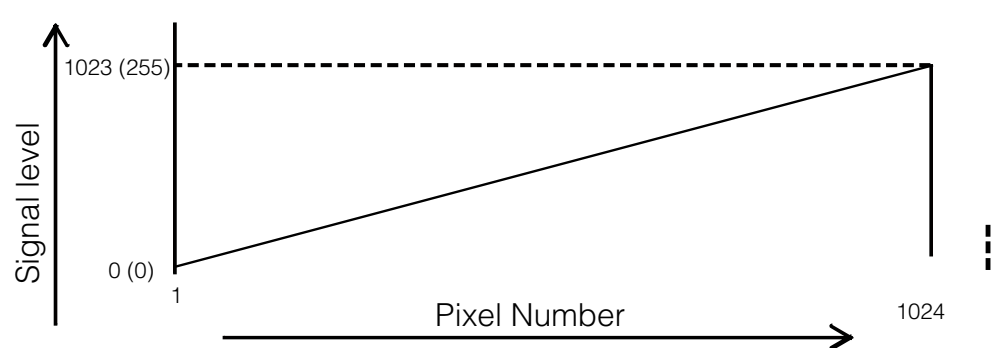

Values in parentheses indicate those during 8-bit output.

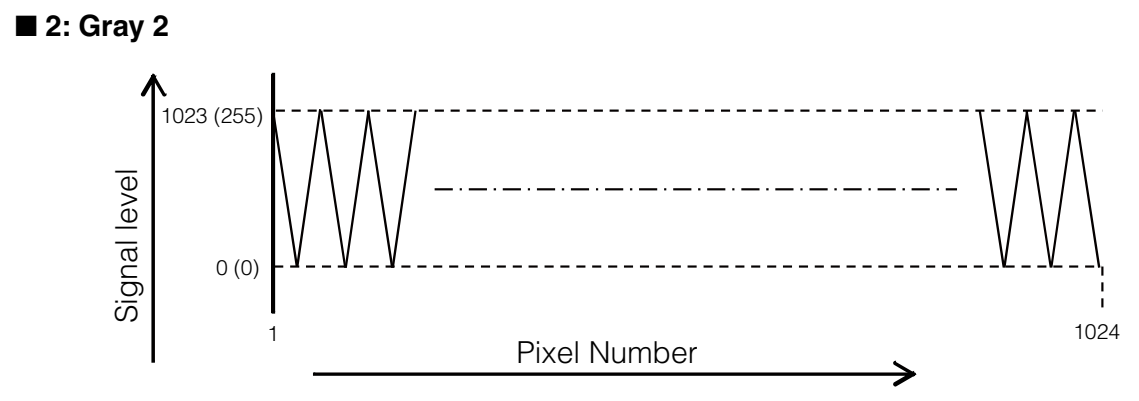

Values in parentheses indicate those during 8-bit output.

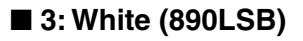

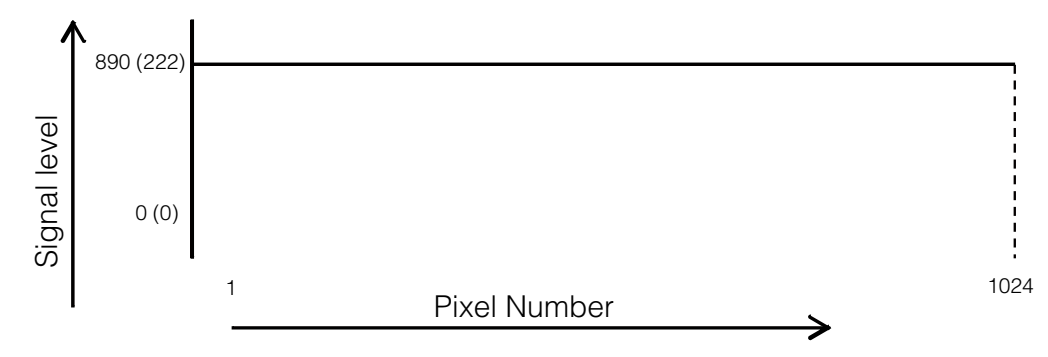

Values in parentheses indicate those during 8-bit output.

### <span id="page-35-0"></span>**RS-232C Command Control**

The basic control parameters are as follows.

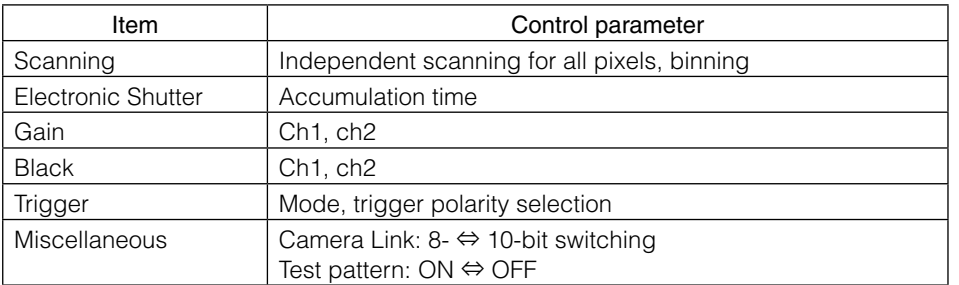

For details, refer to the JAI WA-1000D-CL Communication Protocols.

### **Field Upgrade Function**

You can update the timing controller and firmware using the dedicated update tool via Camera Link serial communication.

Serial communication via the DC IN / trigger IN connector (12-pin round) is not supported for this function.

# <span id="page-36-0"></span>**Settings List**

For details on the ASCII Command List, visit the product page (WA-1000D-CL) on our website.

### **Control Tool**

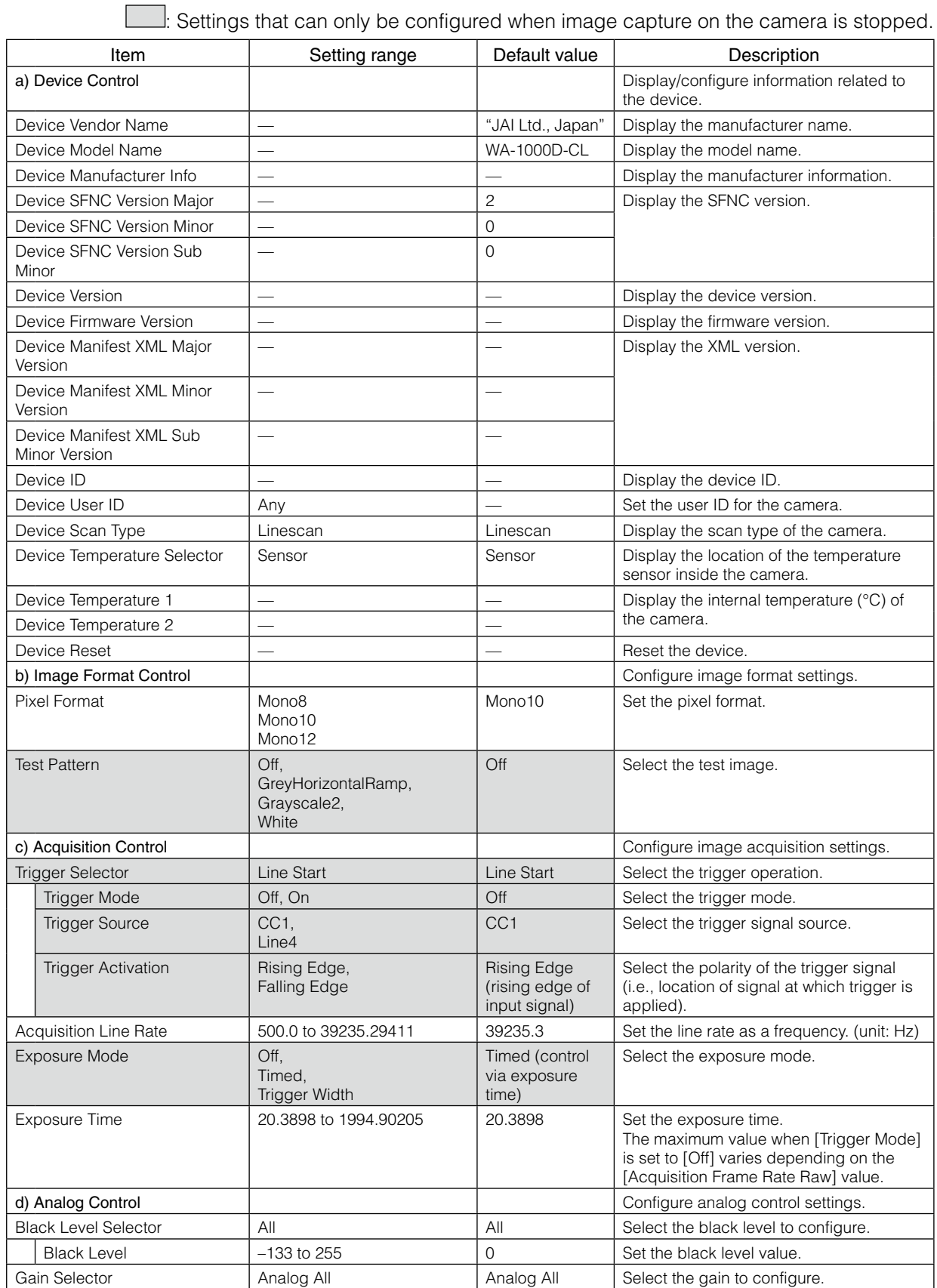

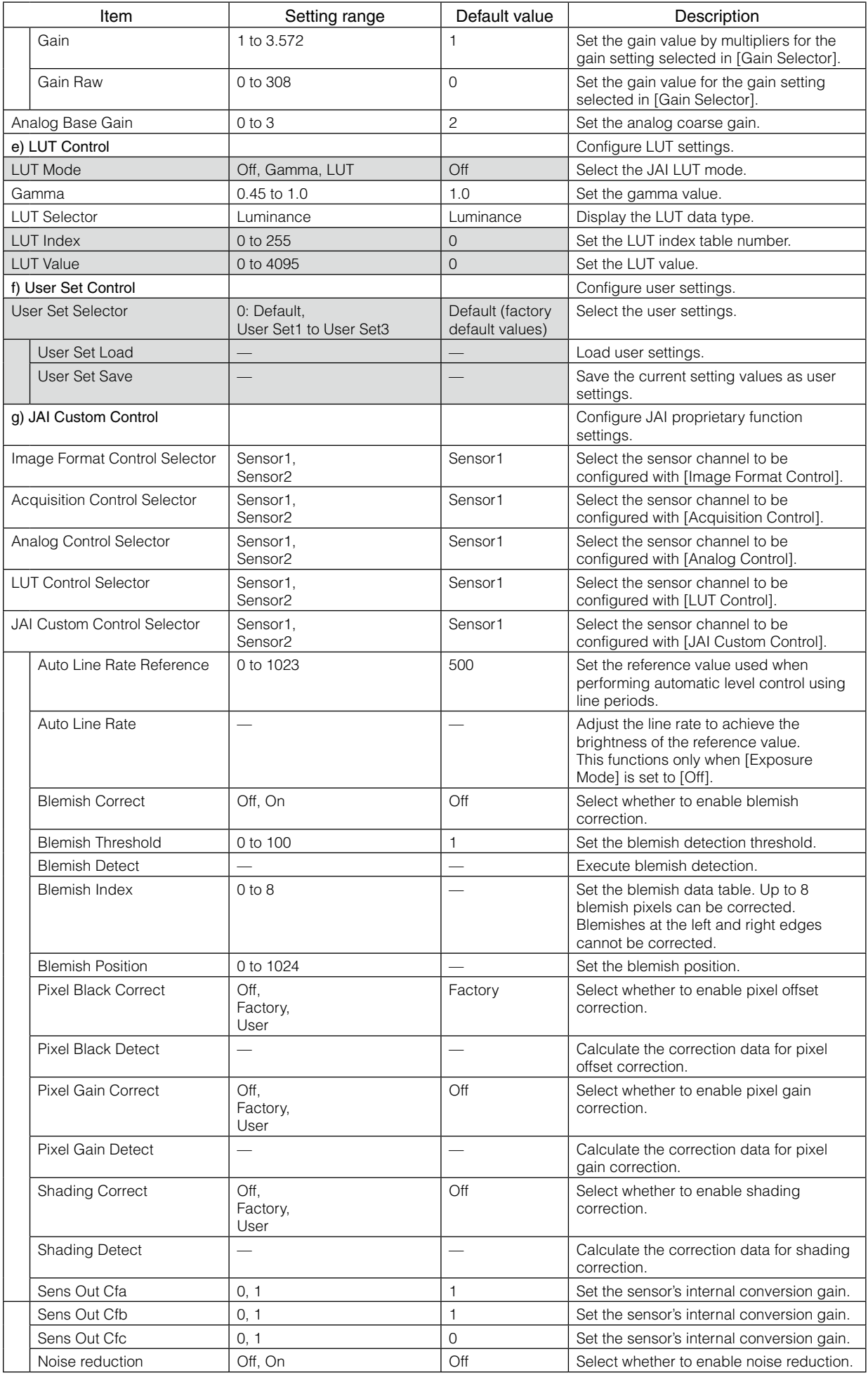

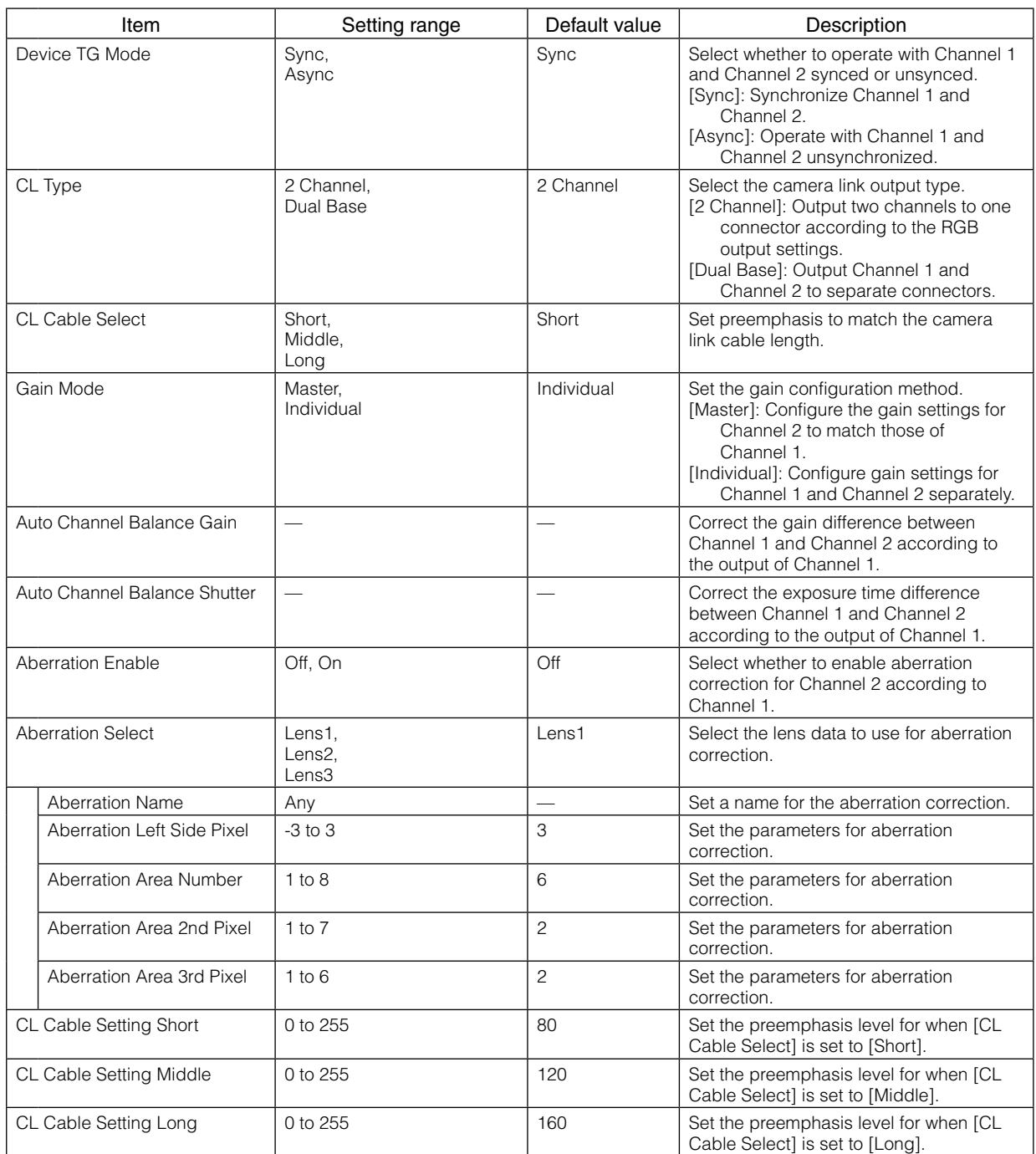

### <span id="page-39-0"></span>**Communication**

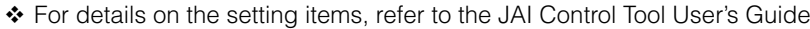

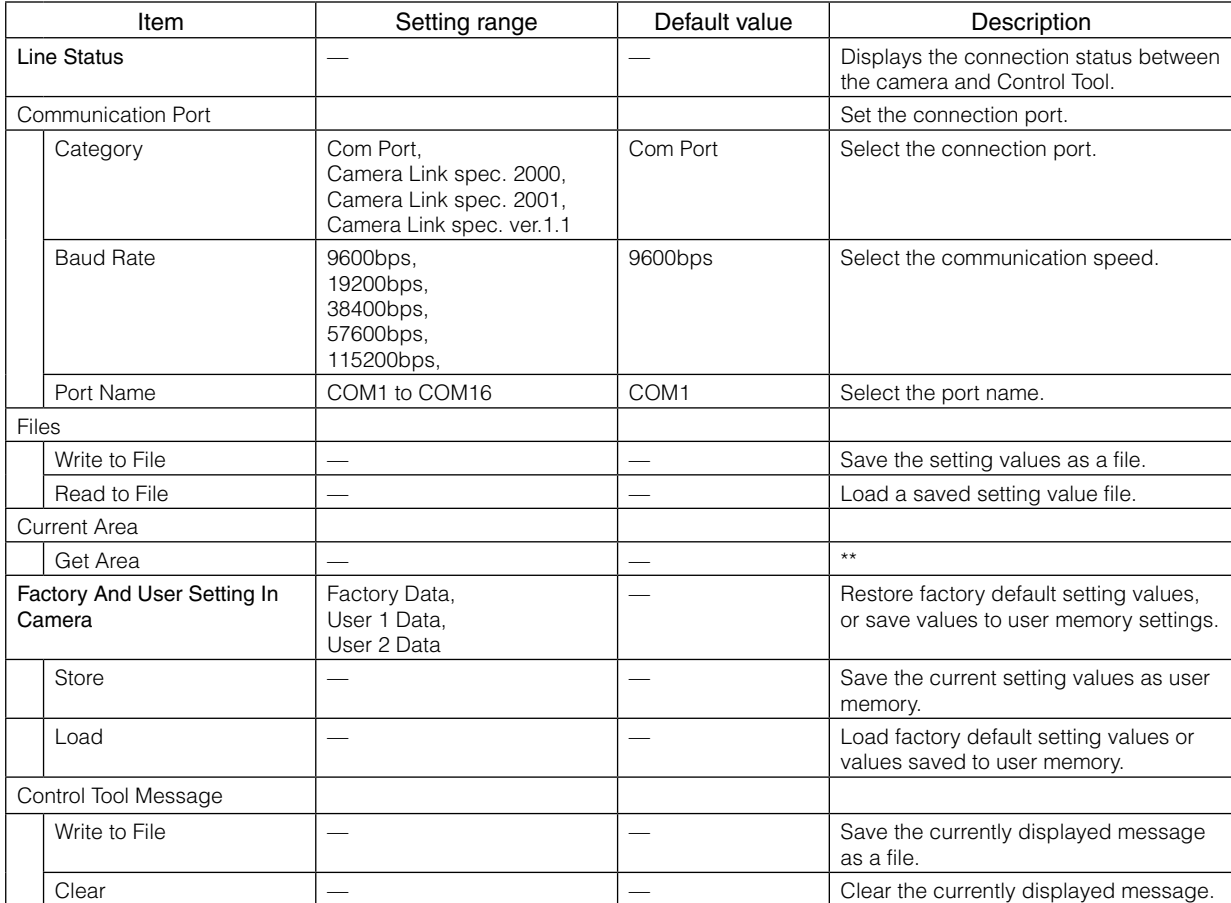

### <span id="page-40-0"></span>**Troubleshooting**

Check the following before requesting help. If the problem persists, contact your local JAI distributor.

#### ■ **Power supply and connections**

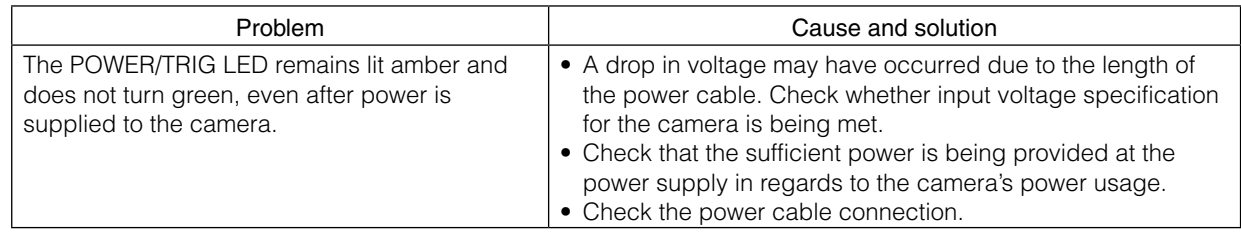

#### ■ **Image display**

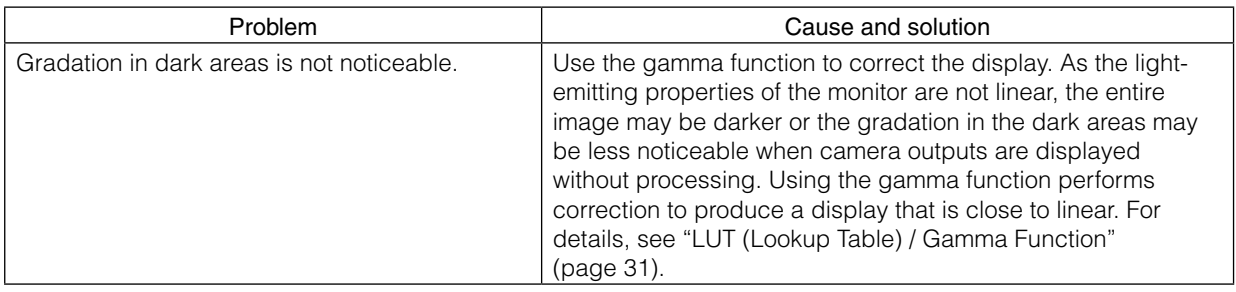

#### ■ **Settings and operations**

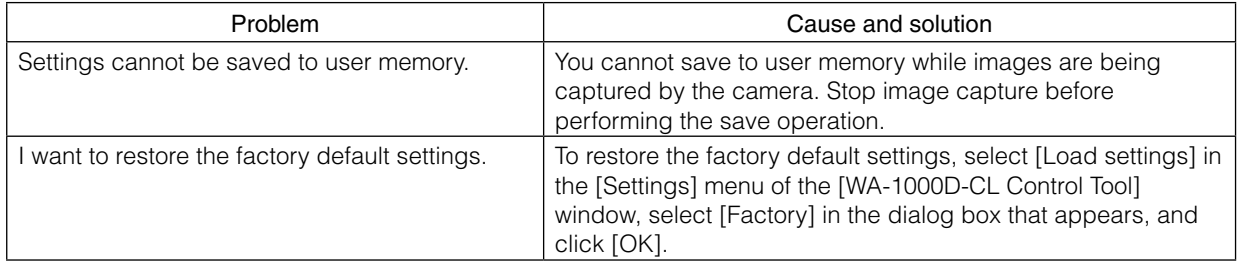

### <span id="page-41-0"></span>**Specifications**

 $\overline{a}$ 

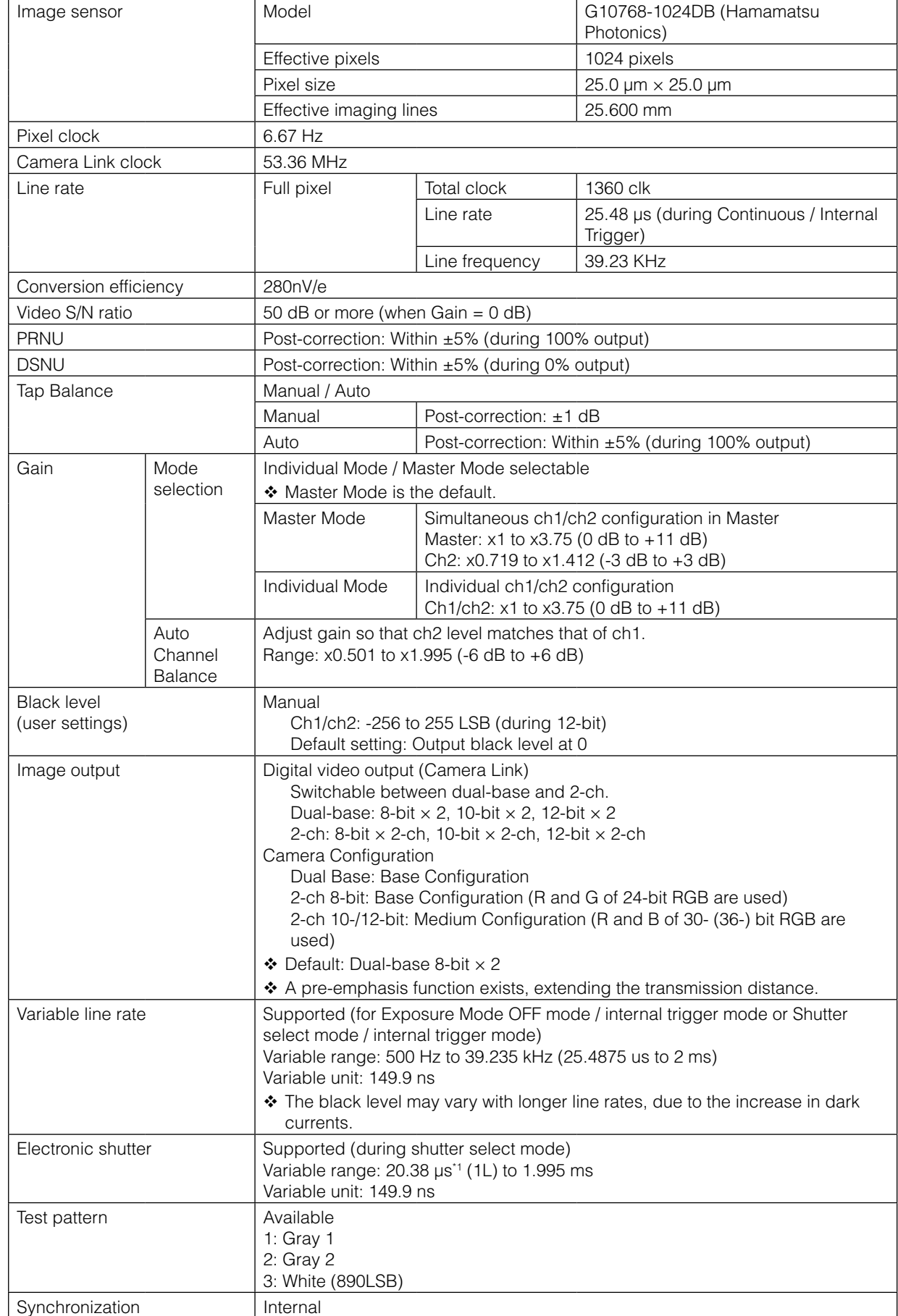

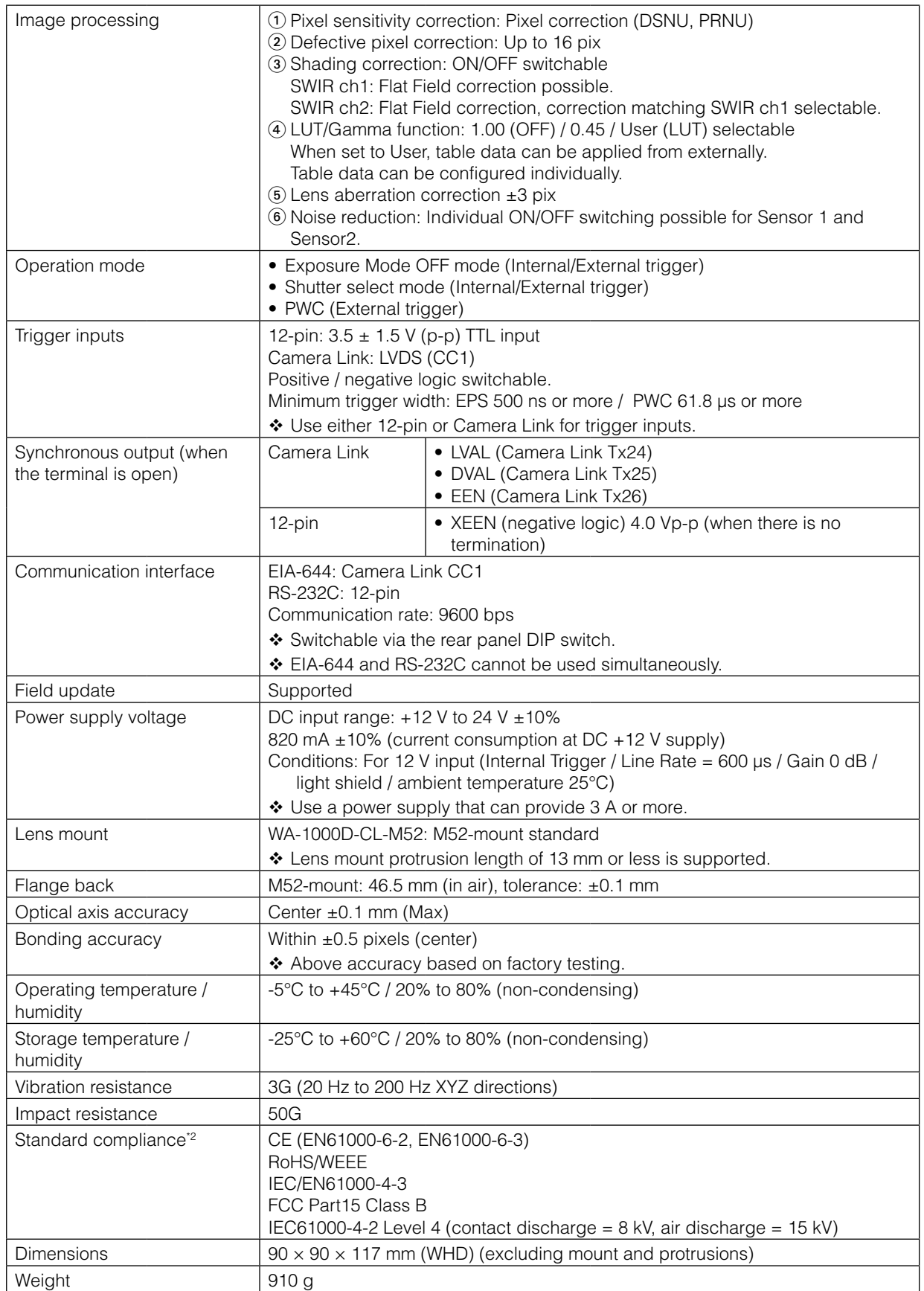

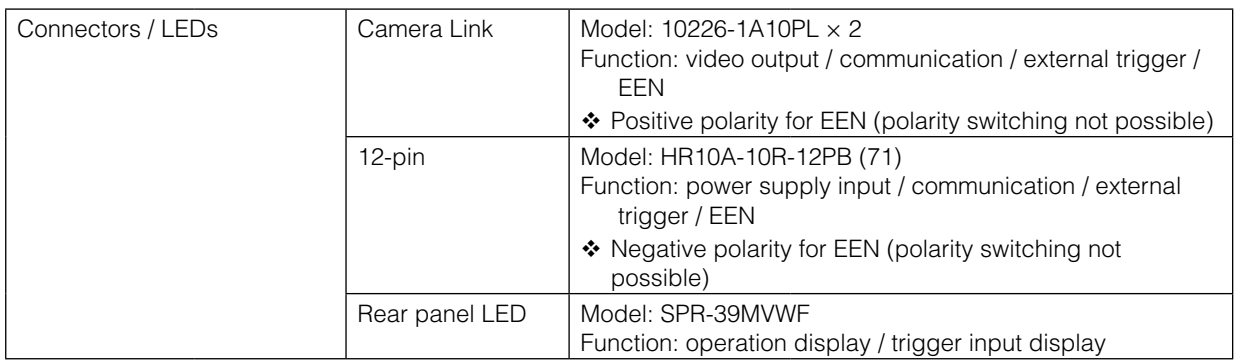

◆ In this document, the "X" in the XEEN represents the negative polarity.

\*1 Maximum accumulation time during minimum line period (25.48 μs) operation.

<sup>\*2</sup> Compliance with these standards is guaranteed when using the connectors and cable assemblies specified by JAI. For details, see "Compatible connectors / cable assembly" (page 9) and "Compatible connectors" (page 8).

We do not recommend using extension cables.

#### **Package contents**

Camera body (1) Sensor protection cap (1) Dear Customer (sheet) (1)

Design and specifications are subject to change without notice.

### <span id="page-44-0"></span>**Block Diagram**

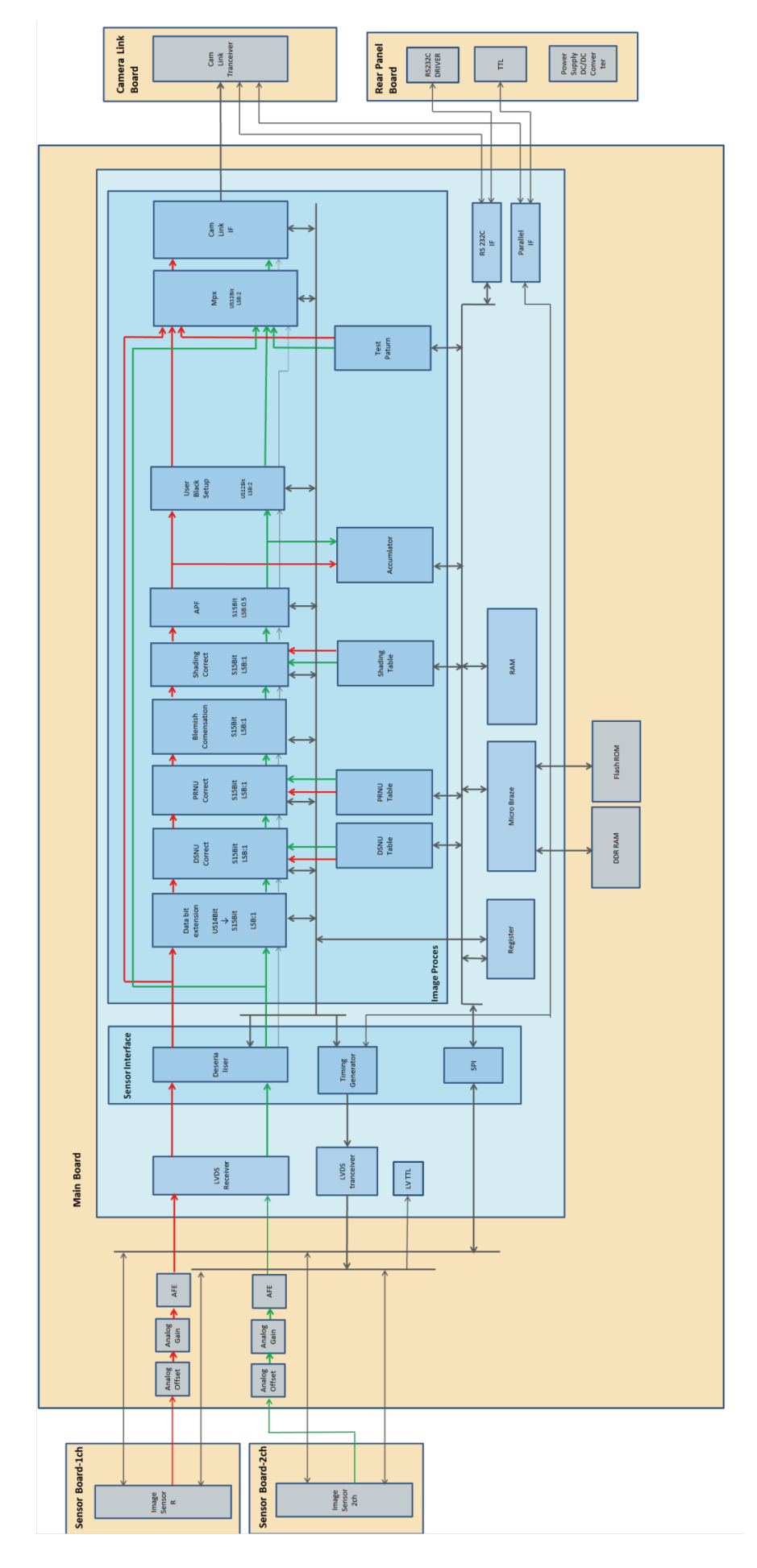

 $-45-$ 

### <span id="page-45-0"></span>**Spectral Response**

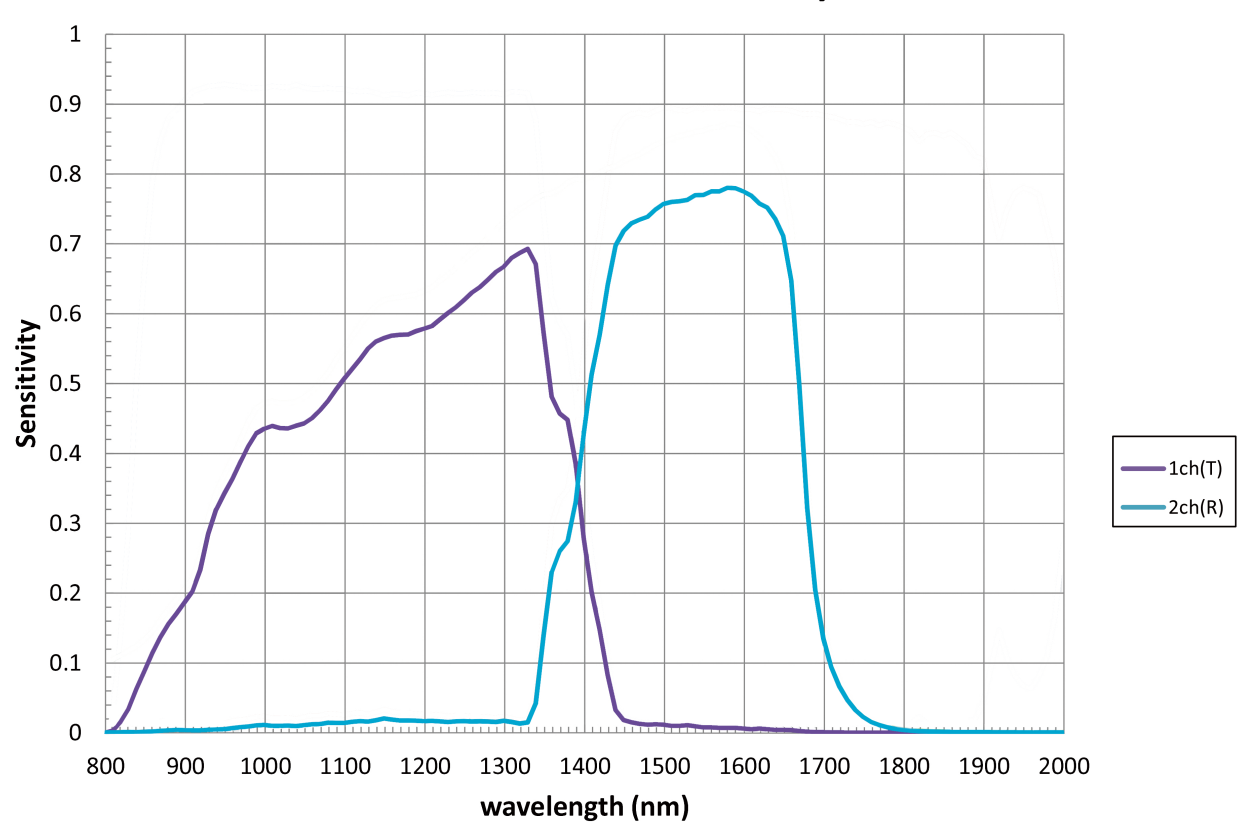

### **InGaAs CAMERA Sensitivity**

### <span id="page-46-0"></span>**Dimensions**

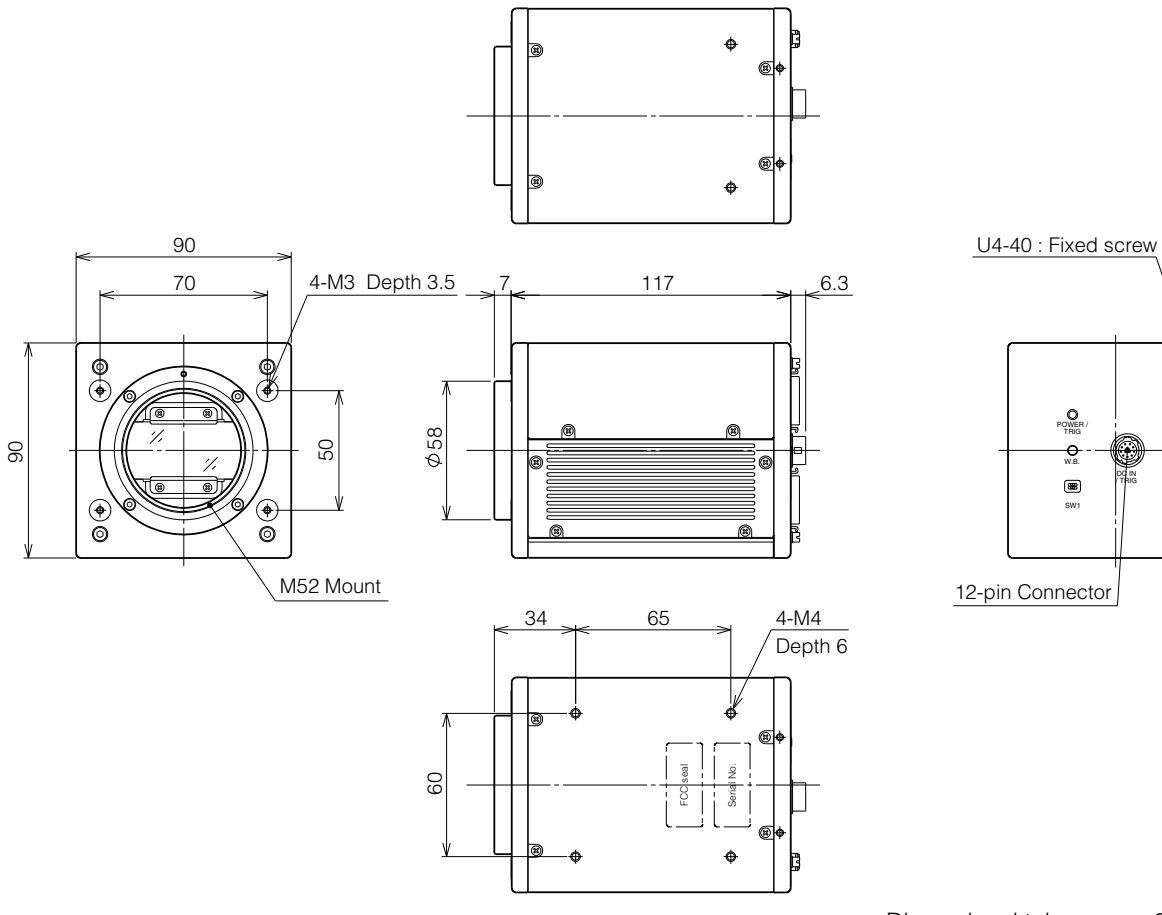

Dimensional tolerance: ±0.3 mm Unit: mm

DC IN / TRIG DIGITAL I/O-1

| wireless |<br>| **cil** 

DIGITAL I/O-2

 $\begin{array}{c} \mathbf{C} \mathbf{D} \mathbf{D} \mathbf$ 

POWER /  $\frac{1}{2}$ 

SW1

 $\circledcirc$ 

#### **Trademarks**

- Microsoft and Windows are trademarks or registered trademarks of Microsoft Corporation in the United States and other countries.
- Intel and Intel Core are trademarks of Intel Corporation in the United States and other countries.
- Other system and product names described in this document are trademarks or registered trademarks of their respective owners. The ™ and ® symbols are not used in this document.

# <span id="page-48-0"></span>**Index**

#### **Numerics** 12-pin [8](#page-7-0)

A AC adapter [14](#page-13-0)

#### B

Black level correction [33](#page-32-0)

#### C

Camera link bit assignments [22](#page-21-0) Channel 2 [9](#page-8-0) Channel balancing [33](#page-32-0) C-mount [14](#page-13-0) Communication [40](#page-39-0) Connector 1 [8](#page-7-0) Control Tool [37](#page-36-0)

### D

DC IN [8](#page-7-0) DC IN / trigger IN connector [8](#page-7-0) Defective pixel correction [29](#page-28-0) Digital I/O [15](#page-14-0) Dimensions [42](#page-41-0) DIP switch [9](#page-8-0) DSNU correction [29](#page-28-0)

### E

EEN [34](#page-33-0) Electronic shutter [34](#page-33-0) Exposure [8](#page-7-0) Exposure enable [34](#page-33-0) Exposure mode [7](#page-6-0), [14](#page-13-0), [16](#page-15-0), [18](#page-17-0), [31](#page-30-0) External triggers [16](#page-15-0)

#### F

Factory default values [30](#page-29-0)

#### G

Gamma [15](#page-14-0)

#### H

High-dynamic range [41](#page-40-0) Horizontal timing [24](#page-23-0)

#### I

Installation [11](#page-10-0)

#### $\overline{J}$

JAI Control Tool [11](#page-10-0) JAI SDK [11](#page-10-0)

#### L

LED [10](#page-9-0) Lens mount [7](#page-6-0) LUT [31](#page-30-0)

#### N

Network card [11](#page-10-0)

#### $\Omega$

Output format [41](#page-40-0)

#### P

Parts identification [7](#page-6-0) POWER/TRIG LED [9](#page-8-0) PRNU correction [29](#page-28-0)

#### R

Recommended paper [15](#page-14-0) Regional scanning function [14](#page-13-0) RS-232C command control [36](#page-35-0)

#### S

Settings list [47](#page-46-0) Shading correction [32](#page-31-0) [Sony MPR-505] icon [13](#page-12-0) Specifications [32](#page-31-0) Spectral response [10](#page-9-0)

#### T

Test pattern function [35](#page-34-0) Trigger control [24](#page-23-0) Trigger IN [18](#page-17-0) Troubleshooting [37](#page-36-0)

#### V

Variable line rate [33](#page-32-0) Video output connectors [8](#page-7-0) Video process bypass mode [8](#page-7-0)